## **INHOUDSOPGAVE**

*Als u op een titel in deze inhoudsopgave klikt, wordt de betreffende sectie weergegeven.*

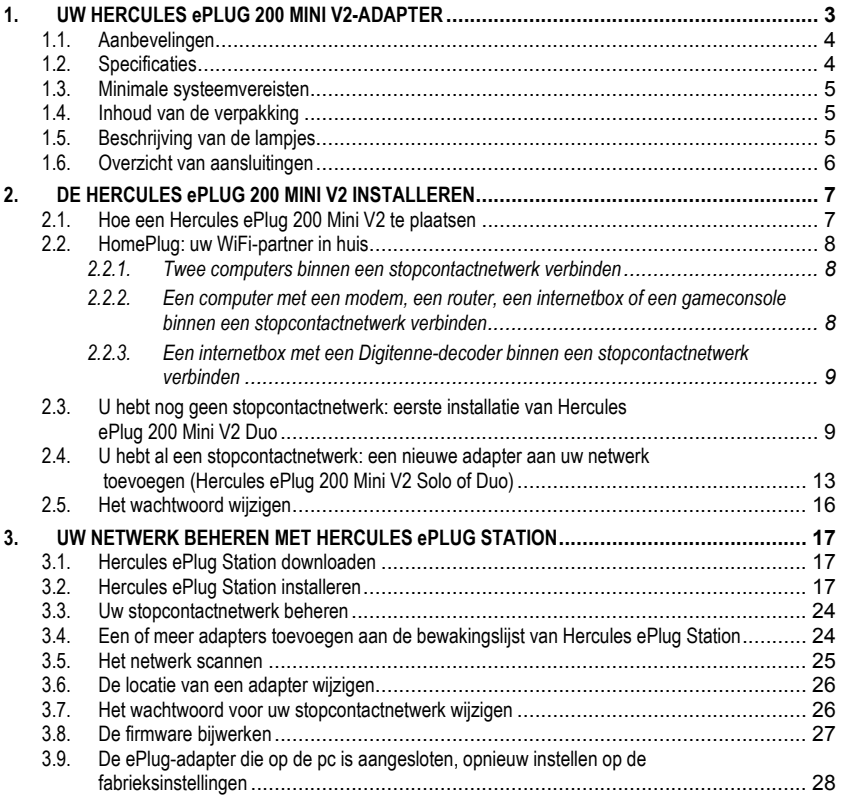

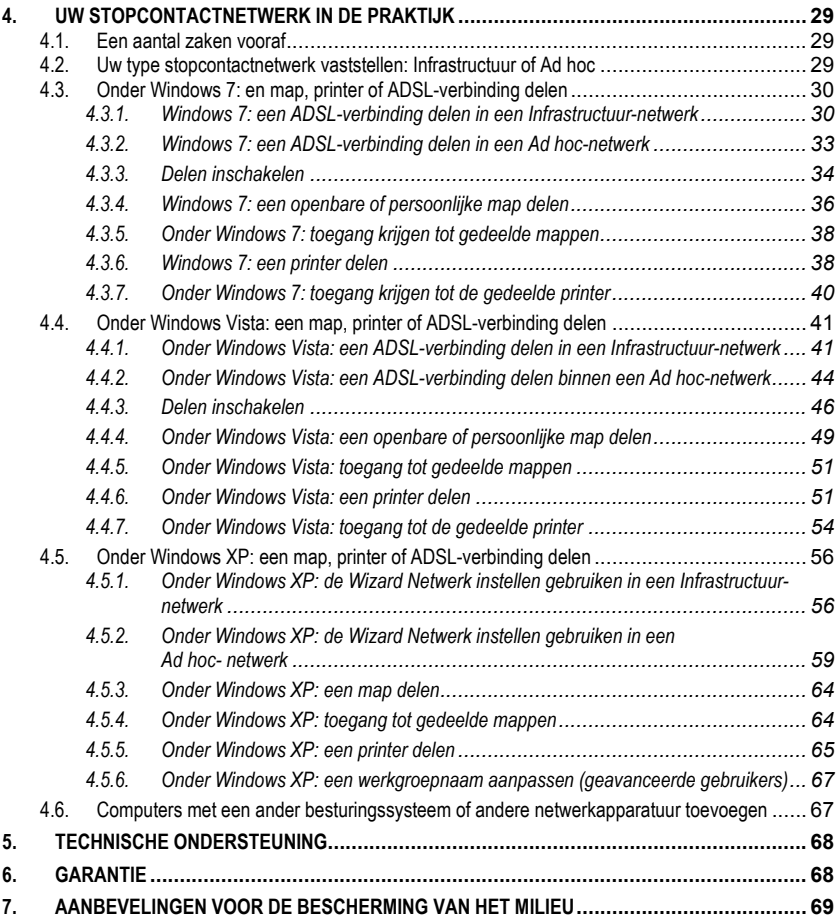

## <span id="page-2-0"></span>**1. UW HERCULES ePLUG 200 MINI V2-ADAPTER**

HomePlug, ook wel **PLC** (**P**ower **L**ine **C**arrier) of stopcontactnetwerk genoemd, is een technologie waarbij de bestaande elektrische installatie in een woning gebruikt wordt voor het versturen van digitale gegevens (audio, video, internet, bestanden) met behulp van een persoonlijk, beveiligd netwerk. HomePlug is een ideaal alternatief voor iedereen die een eenvoudig netwerk wil opzetten, zonder dat daarvoor ingewikkelde bedrading nodig is en voor iedereen die niet maximaal kan profiteren van zijn WiFi-aansluiting doordat de constructie van de woning dit verhindert (dikke muren of andere obstakels waardoor draadloze gegevensoverdracht gehinderd wordt).

**Hercules ePlug 200 Mini V2** is een adapter die gebruik maakt van HomePlug-technologie en die kan worden aangesloten op elk stopcontact in huis (van de begane grond tot op zolder) zodat het stopcontact een aansluitpunt voor het netwerk wordt. Daarnaast kunnen de Hercules ePlug 200 Mini V2-adapters naar wens aan- en afgesloten worden op andere stopcontacten in huis, al naar gelang waar ze nodig zijn (verandering van plaats van een computer of router...) zonder dat het nodig is de installatie te vervangen of een nieuw netwerk aan te leggen.

Voor een **netwerk**, dat uit minstens twee onderling aangesloten apparaten bestaat, is het voldoende om de twee Hercules ePlug 200 Mini V2-adapters op twee stopcontacten in uw woning aan te sluiten (in dezelfde kamer of in verschillende kamers). Voor toegang tot **internet** bijvoorbeeld, kunt u uw modem of uw internetbox aansluiten op een Hercules ePlug die u in het dichtstbijzijnde stopcontact steekt en uw computer op een andere Hercules ePlug die in een ander stopcontact is gestoken. Tot slot is uw netwerk al voorgeconfigureerd, waarmee u maximale **veiligheid** wordt geboden.

Alle producten in de Hercules ePlug 200-reeks zijn compatibel met de HomePlug AV-standaard (inclusief randapparatuur die met een snelheid van 200 Mbits/s werkt) waardoor u gemakkelijk van hd-video en het streamen van multimediabestanden kunt genieten. Deze adapters kunnen naar behoefte of voor zover noodzakelijk voor uw randapparatuur worden gecombineerd (een modem met een computer of een gameconsole, een computer met een printer, enz.). U vindt voorbeelden van een aantal **mogelijke configuraties** in het hoofdstuk over installatie in deze handleiding.

Ter bescherming van het milieu zijn de adapters die Hercules levert, daarnaast **energiebesparend**. De adapters voldoen aan de Europese ERP-richtlijn (Energy Related Products), die een stroomverbruik van minder dan 1 Watt voorschrijft als het apparaat in standby staat.

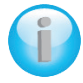

*Er dient echter te worden opgemerkt dat de HomePlug AV-standaard niet compatibel is met de HomePlug 1.0-standaard die geldt voor het Hercules ePlug 85-assortiment (en andere adapters met deze standaard). Het is echter altijd mogelijk om twee netwerken in huis aan te leggen: één die is samengesteld uit Hercules ePlug 85-adapters en een andere die bestaat uit Hercules ePlug 200-adapters.*

Ook al levert dit type apparaat geen enkel gevaar op voor uw elektrische installatie, wij willen u toch vragen de hierna volgende **aanbevelingen** op te volgen.

## **1.1. Aanbevelingen**

- <span id="page-3-0"></span>- Sluit de Hercules ePlug 200 Mini V2-adapter alleen aan op een elektriciteitsnet dat voldoet aan de veiligheidsnormen en aan de specificaties die op het gegevensplaatje vermeld staan. Neem bij twijfel contact op met een elektricien of met uw energiebedrijf.
- De Hercules ePlug 200 Mini V2-adapter mag nooit geopend worden, dit zou de interne onderdelen kunnen beschadigen.
- Probeer niets door de gleuven en openingen van de Hercules ePlug 200 Mini V2-adapter naar binnen te steken.
- Sluit de gleuven en openingen van de Hercules ePlug 200 Mini V2-adapter nooit af.
- Wanneer u onderhoud moet uitvoeren op uw Hercules ePlug 200 Mini V2-adapter, haal de adapter dan uit het stopcontact en laat het onderhoud uitvoeren door gekwalificeerd personeel om elk risico op elektrocutie uit te sluiten.
- Om elk risico op brand of elektrische schokken te voorkomen, dient u uw adapter uit de buurt te houden van:
	- regen, vocht en andere vloeistoffen (water, chemische producten en andere vloeistoffen)
	- hittebronnen als kachels, open haarden en andere warmte producerende apparaten (met inbegrip van versterkers)
	- direct zonlicht.
- Sluit uw Hercules ePlug 200 Mini V2 alleen aan in een ruimte die voldoende geventileerd is.
- Sluit uw Hercules ePlug 200 Mini V2 alleen aan met de meegeleverde Ethernet-kabel.

- Haal uw Hercules ePlug 200 Mini V2 uit het stopcontact wanneer u het apparaat gedurende langere tijd niet zult gebruiken.

- Haal uw Hercules ePlug 200 Mini V2 uit het stopcontact voordat u het schoonmaakt. Gebruik hiervoor een zachte doek en vermijd het gebruik van spuitbussen, water, chemische producten op basis van oplosmiddelen, benzeen, alcohol of andere schoonmaakproducten.

<span id="page-3-1"></span>- Zorg ervoor dat kinderen niet bij stopcontacten kunnen komen.

## **1.2. Specificaties**

- Gigle GGL301-chipset
- Compatibel met de specificaties IEE 802.3, IEE 802.3u, IEE 802.3x en Auto MDI/X
- Compatibel met de HomePlug AV-standaard
- Kan naast HomePlug 1.0-modules worden gebruikt
- Encryptie met het DES 128 bits veiligheidsprotocol
- 200 Mbits/s theoretische overdrachtssnelheid
- Asynchrone transmissiemodus
- Modulatie: OFDM, 1024/256/64 QAM, QPSK, BPSK
- Bereik van 200 m over het elektriciteitsnet
- RJ 45 Ethernet-poort
- Gemiddeld stroomverbruik: 4,3 W in gebruik, 0,4 W in stand-bymodus (deze waarden kunnen verschillen, afhankelijk van het elektrische systeem in uw woning)
- Ingebouwde stroomvoorziening: 100-240 V CA, 50/60 Hz
- Verbinden-knop waarmee u een Hercules ePlug 200 Mini V2-adapter aan het bestaande netwerk kunt toevoegen
- AAN/UIT-knop
- Lampjes aan voorkant

## **1.3. Minimale systeemvereisten**

<span id="page-4-0"></span>*Voor het aansluiten van een apparaat op uw Hercules ePlug 200 Mini V2-adapter:*

 Elk apparaat dat u wilt aansluiten (computer, gameconsole, modem, router, TV decoder, enz.) moet beschikken over een netwerkinterface van het type Ethernet

*Voor toegang tot internet met de Hercules ePlug 200 Mini V2-adapter:*

- Actieve internetverbinding
- Internet Explorer 6.0, Netscape Navigator 4.7 of Mozilla Firefox 1.0 of hoger
- ADSL Ethernet-modem, kabelmodem, internetbox (Livebox®, Freebox®, Neufbox®…)

#### **1.4. Inhoud van de verpakking**

<span id="page-4-1"></span>Controleer of de volgende items aanwezig zijn in de verpakking:

- Afhankelijk van het pakket:
	- Hercules ePlug 200 Mini V2 Solo: 1 adapter
	- Hercules ePlug 200 Mini V2 Duo: 2 adapters
- Beknopte handleiding in het Nederlands
- Ethernet-kabel (1 per adapter)

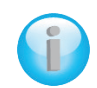

*De software voor de configuratie en het netwerkbeheer van het "Hercules ePlug Station" kunt u downloaden op http://www.hercules.com.*

## <span id="page-4-2"></span>**1.5. Beschrijving van de lampjes**

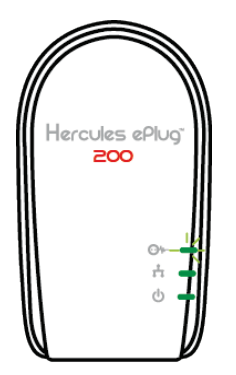

: HomePlug-lampje:

- Groen: uitstekende verbinding (overdrachtsnelheid van meer dan 60 Mbits/s)
- Orange: redelijke verbinding (overdrachtsnelheid tussen de 40 en 60 Mbits/s)
- Rood: middelmatige verbinding (overdrachtsnelheid van minder dan 40 Mbits/s)

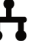

: Ethernet-lampje:

- brandt wanneer de Ethernet-kabel is aangesloten
- knippert tijdens gegevensoverdracht

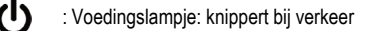

## <span id="page-5-0"></span>**1.6. Overzicht van aansluitingen**

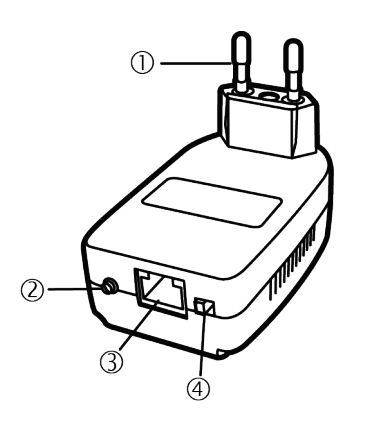

 **Stekker** voor het aansluiten van de Hercules ePlug 200 Mini V2-adapter op het stopcontact

### **AAN/UIT-knop**

 **Ethernet-poort** waarmee u de Hercules ePlug 200 Cadapter aansluit op randapparatuur (desktop computer, netbook of notebook, gameconsole, tv-decoder, modem/router, internetbox)

**Koppel-knop** met drie functies waarmee u:

- **koppeling inschakelt**, om andere ePlug 200 adapters op het netwerk aan te sluiten (houd de knop kort, 2 tot 4 seconden, ingedrukt): de voedings-LED knippert.
- **een willekeurig nieuw netwerkwachtwoord genereert** (houd de knop gemiddeld lang, 8 tot 12 seconden, ingedrukt) de adapter wordt opnieuw opgestart als u de knop loslaat
- **de adapter opnieuw instelt op de fabriekswaarden** (houd de knop lang, meer dan 15 seconden, ingedrukt): de adapter wordt opnieuw opgestart

## <span id="page-6-0"></span>**2. DE HERCULES ePLUG 200 MINI V2 INSTALLEREN**

Het ontwerp van de Hercules ePlug 200 Mini V2-adapter is gericht op eenvoud in gebruik en installatie en met het compacte ontwerp daarnaast op minimaal ruimtebeslag als de adapter is aangesloten. Indien u al eerder HomePlug-adapters hebt gekocht en geïnstalleerd, biedt Hercules een beknopte handleiding die u in een aantal stappen helpt uw Hercules ePlug 200 Mini V2 in uw bestaande stopcontactnetwerk te installeren.

Wanneer u nog nooit eerder met een stopcontactnetwerk hebt gewerkt, vragen wij u eerst de aanwijzingen uit de hoofdstukken **2.1** en **2.2** te lezen.

Hebt u wel ervaring, dan kunt u direct verder gaan met hoofdstuk **2.3. U heeft nog geen stopcontactnetwerk: eerste installatie van de Hercules ePlug 200 Mini V2 (Hercules ePlug 200 Mini V2 Duo of Trio)** waarin stap voor stap de installatie van uw Hercules ePlug 200 Mini V2 wordt beschreven.

Wanneer u al een stopcontactnetwerk hebt geïnstalleerd en u een nieuwe adapter wilt toevoegen, verwijzen wij u naar het hoofdstuk **2.4 [U heeft al een stopcontactnetwerk: een nieuwe adapter aan uw netwerk](#page-11-0)  [toevoegen \(Hercules ePlug 200 Mini V2](#page-11-0) Solo, Duo of Trio)**.

## **2.1. Hoe een Hercules ePlug 200 Mini V2 te plaatsen**

<span id="page-6-1"></span>Om uw Hercules ePlug 200 Mini V2 aan te sluiten, kiest u eerst een stopcontact dichtbij de apparatuur die u wilt aansluiten en volgt u onderstaande aanwijzingen.

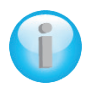

*Om de gegevensoverdracht over het elektriciteitsnetwerk optimaal te laten verlopen, dient u de volgende aanbevelingen in acht te nemen:*

- *Sluit de adapters en de randapparatuur (computer, box, enz.) bij voorkeur op verschillende muurstopcontacten aan: één voor de adapter en de andere voor het randapparaat dat u op het stopcontactnetwerk wilt aansluiten.*
- *Als u op een stekkerdoos zowel een adapter als een ander apparaat aansluit, kan dat nadelige invloed hebben op de prestaties (bitsnelheid) van uw netwerk.*

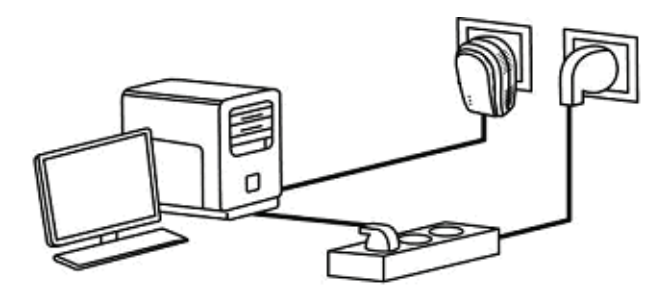

## **2.2. HomePlug: uw WiFi-partner in huis**

<span id="page-7-0"></span>Wanneer u beschikt over een modem/router of een box, kunnen alle apparaten, of deze nu zijn aangesloten via WiFi of via HomePlug, met elkaar communiceren. Alle gegevens worden naar één centraal punt geleid, naar uw modem/router of uw box, en worden door middel van uw HomePlug-adapters of via de WiFiradiogolven over het netwerk vervoerd.

Het is dus zeker mogelijk om een computer of ander apparaat dat via WiFi op het netwerk is aangesloten, te laten communiceren met een apparaat dat op het stopcontactnetwerk is aangesloten via de modem/router.

U vindt in de hoofdstukken **2.1** tot **2.3** een aantal voorbeelden van netwerken die volledig uit HomePlug bestaan. U kunt hieraan altijd WiFi-randapparatuur toevoegen. Bijvoorbeeld: aan de ene kant een internetbox die is aangesloten op het stopcontactnetwerk en aan de andere kant een via Wifi op dezelfde box aangesloten notebook.

#### <span id="page-7-1"></span>*2.2.1. Twee computers binnen een stopcontactnetwerk verbinden*

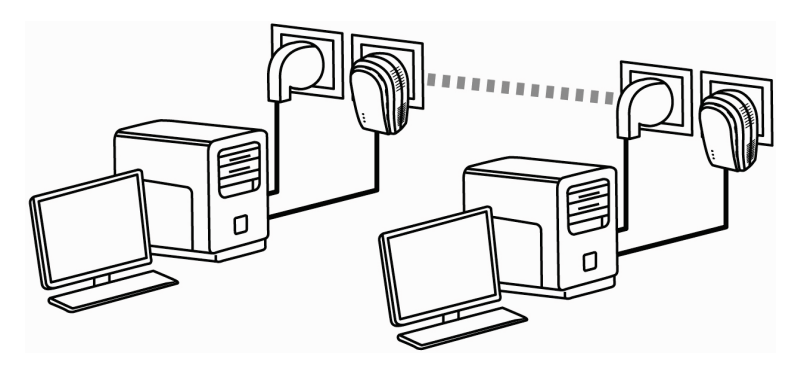

<span id="page-7-2"></span>*2.2.2. Een computer met een modem, een router, een internetbox of een gameconsole binnen een stopcontactnetwerk verbinden* 

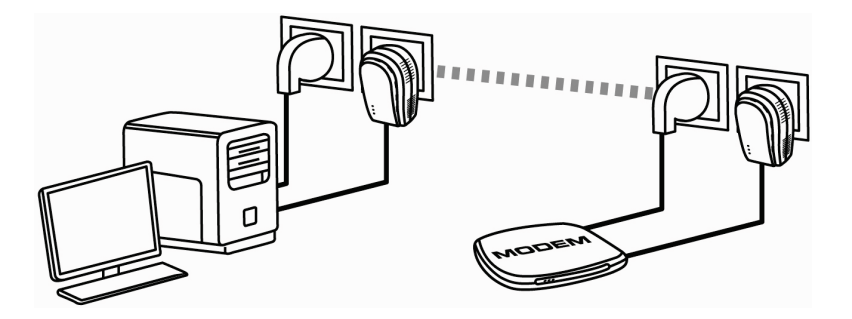

<span id="page-8-0"></span>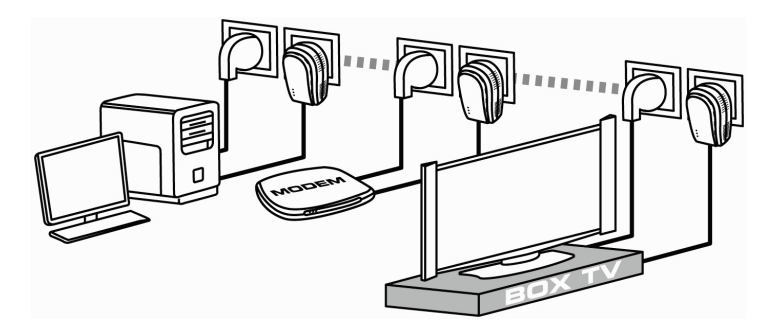

*2.2.3. Een internetbox met een Digitenne-decoder binnen een stopcontactnetwerk verbinden*

<span id="page-8-1"></span>**2.3. U hebt nog geen stopcontactnetwerk: eerste installatie van Hercules ePlug 200 Mini V2 Duo**

*De HomePlug AV-standaard van de Hercules ePlug 200-adapters is niet compatibel met de HomePlug 1.0-standaard van de Hercules ePlug 85-adapters en HomePlug 14 Mbits/s-adapters, maar de twee standaarden kunnen wel naast elkaar gebruikt worden. In feite kunt u, wanneer u al een stopcontactnetwerk met de HomePlug 1.0 standaard hebt geïnstalleerd (bijvoorbeeld Hercules ePlug 85-adapters), geen Hercules ePlug 200-adapters op dat netwerk toevoegen. Er staat u echter niets in de weg om in uw woning een tweede netwerk, bestaande uit Hercules ePlug 200-adapters in combinatie met HomePlug AV compatibele randapparatuur, te installeren.*

*Om een stopcontactnetwerk te installeren:*

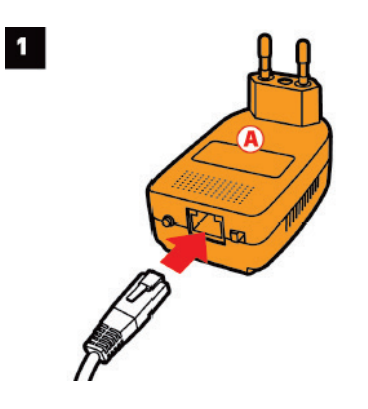

1. Sluit de Ethernet-kabel aan op de Ethernetingang van uw **eerste adapter**.

 $\overline{\mathbf{3}}$ 

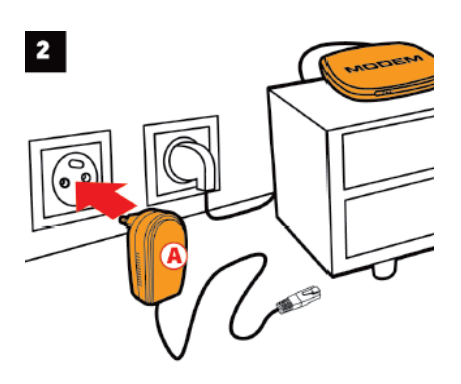

2. Sluit de adapter aan op een stopcontact in de buurt van het apparaat dat u op het netwerk wilt aansluiten.

3. Sluit het andere uiteinde van de Ethernet-kabel aan op de computer, het modem, de gameconsole of een ander netwerkapparaat (bijvoorbeeld een router).

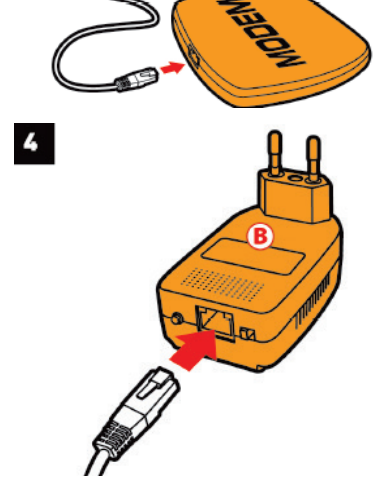

4. Sluit de Ethernet-kabel aan op de Ethernetingang van uw **tweede adapter**.

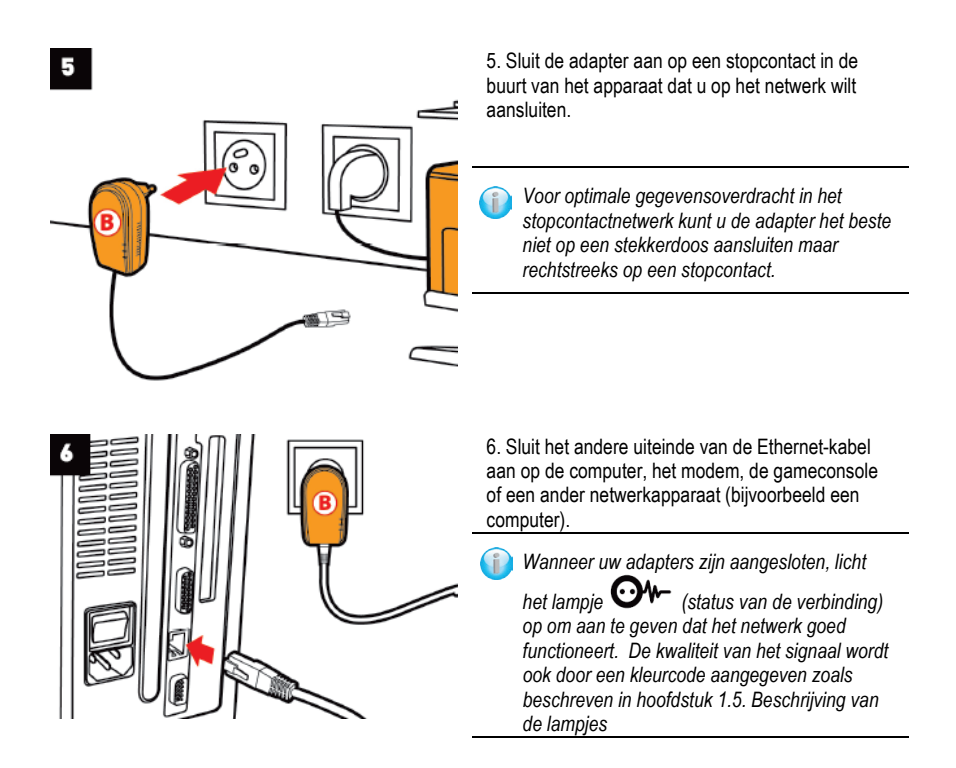

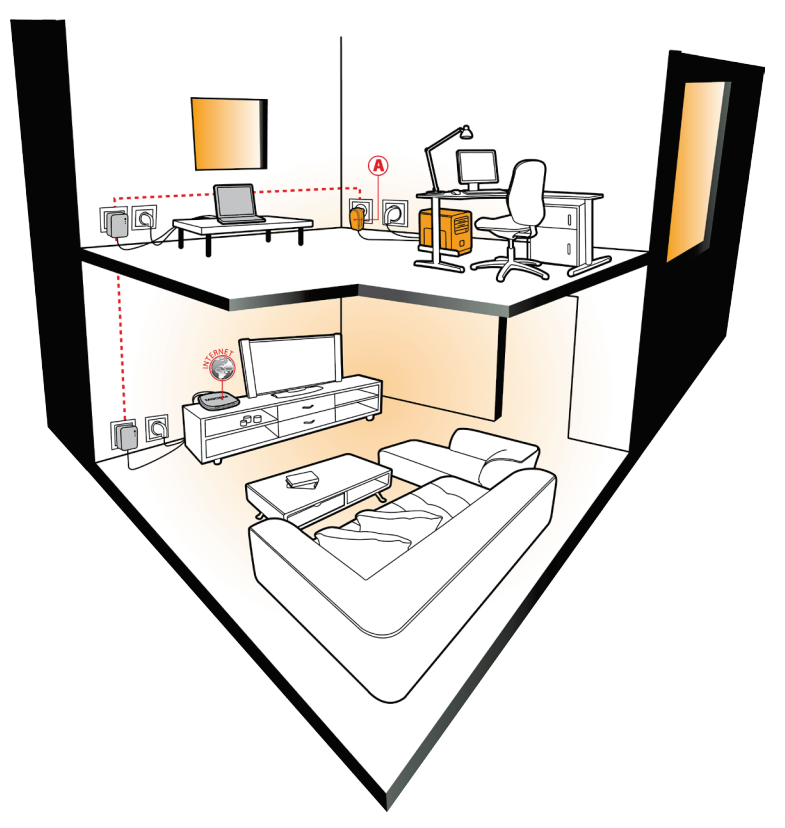

<span id="page-11-0"></span>Uw computer heeft nu toegang tot internet via uw modem, doordat de twee apparaten via het stopcontactnetwerk met elkaar zijn verbonden en hetzelfde wachtwoord voor het netwerk hebben.

## <span id="page-12-0"></span>**2.4. U hebt al een stopcontactnetwerk: een nieuwe adapter aan uw netwerk toevoegen (Hercules ePlug 200 Mini V2 Solo of Duo)**

Als voorbeeld nemen we een huis waarin u al een stopcontactnetwerk hebt geïnstalleerd dat bestaat uit HomePlug-adapters volgens de AV-standaard (bijvoorbeeld de Hercules ePlug 200 Mini V2). U wilt nu één of meer nieuwe Hercules ePlug 200 Mini V2-adapters installeren om uw netwerk uit te breiden en nieuwe randapparatuur aan te sluiten (printer, modem, router, gameconsole, enz.).

**1. Ethernet-verbinding en elektrische aansluiting van uw nieuwe Hercules ePlug 200 Mini V2-adapter**

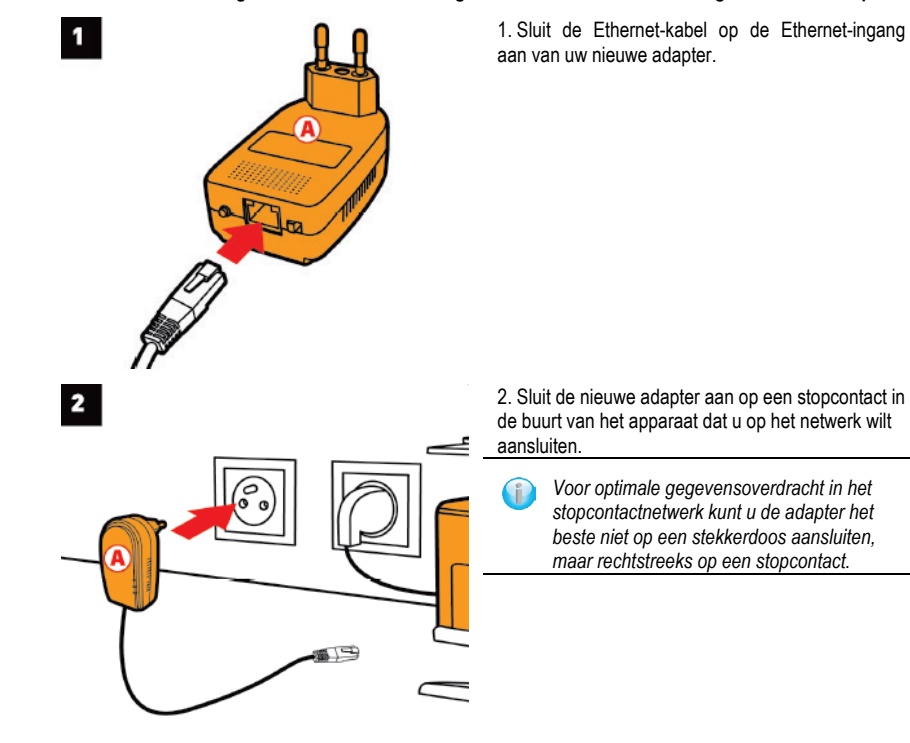

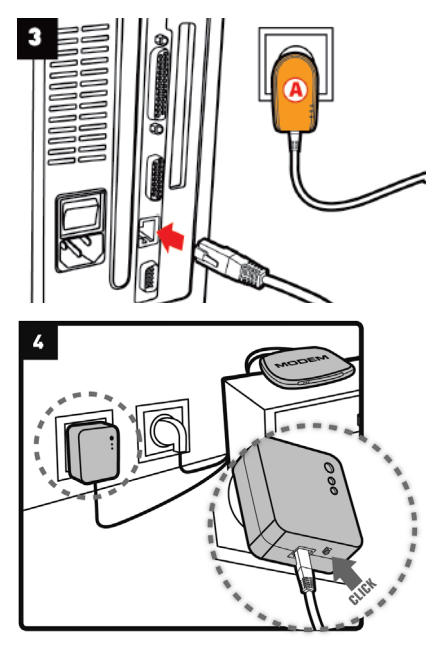

3. Sluit het andere uiteinde van de Ethernet-kabel aan op de computer, het modem, de gameconsole of een ander netwerkapparaat (hier een computer).

4. Houd de Verbinden-knop op een van de reeds op het netwerk aangesloten adapters 2 tot 4 seconden lang ingedrukt.

*U hebt nu 2 minuten om de nieuwe adapter te koppelen.*

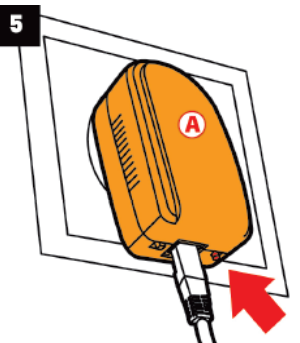

5. Houd de Verbinden-knop op de Hercules ePlug 200 Mini V2-adapter 5 seconden ingedrukt.

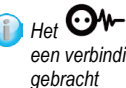

G

*Het -lampje gaat branden wanneer een verbinding met het netwerk tot stand is* 

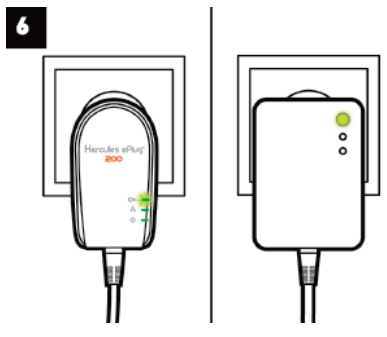

6. Herhaal deze procedure als u nog een Hercules ePlug 200 Mini V2-adapter wilt toevoegen.

#### **2. Op het netwerk aansluiten**

Het wachtwoord voor het netwerk wordt ook gebruikt voor de Hercules ePlug 200 Mini V2-adapter, die vervolgens kan communiceren met alle andere adapters in het bestaande netwerk.

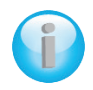

*Als uw adapter geen verbinding kan maken met het netwerk, kan dat een van de volgende oorzaken hebben:*

#### *Oorzaak 1: U hebt mogelijk de verbindingsprocedure niet correct uitgevoerd:*

*- Houd de Verbinden-knop (ook wel beveiligingsknop genoemd door sommige fabrikanten) van de adapter die al deel uitmaakt van uw bestaande netwerk 2-4 seconden lang ingedrukt.*

*- Maak de verbinding door de Verbinden-knop op de Hercules ePlug 200 Mini V2 adapter 2-4 seconden in te drukken. U hebt nu 2 minuten om de nieuwe adapter aan te sluiten.*

*Oorzaak 2: Uw adapter is misschien niet goed aangesloten op het stopcontact, of er staat geen spanning op het stopcontact:*

*- Controleer of het voedingslampje op de adapter brandt.*

*Oorzaak 3: Uw elektriciteitsnet wordt misschien gestoord door andere apparaten die zich in de buurt van uw adapter bevinden:*

> *- Vermijd dat uw adapter op een contactdoos i.p.v. een stopcontact wordt aangesloten.*

*- Schakel apparaten uit die zich dichtbij de adapter bevinden.*

*- Probeer de adapter op een ander stopcontact.*

## **2.5. Het wachtwoord wijzigen**

<span id="page-15-0"></span>Bij de installatie van een HomePlug-netwerk wordt automatisch een willekeurig wachtwoord gegenereerd. U kunt eenvoudig een nieuw willekeurig wachtwoord genereren met behulp van de restartfunctie van de Verbinden-knop.

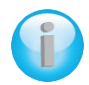

*Als u het netwerkwachtwoord op een adapter wijzigt, dan maakt de adapter geen deel meer uit van het netwerk.*

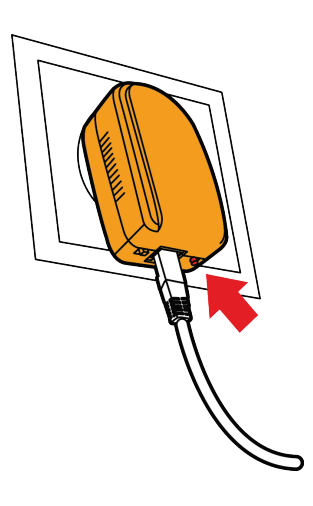

- Houd de Verbinden-knop van de adapter waarvan u het wachtwoord wilt wijzigen 8 tot 12 seconden ingedrukt.

- Wacht totdat de adapter zichzelf weer heeft opgestart.

- Sluit een nieuwe adapter aan door de Verbindenknop van de adapter die al deel uitmaakt van het netwerk dat u wilt maken 2-4 seconden ingedrukt te houden, en druk vervolgens op de Verbinden-knop van de adapter die u wilt toevoegen aan dat netwerk.

- Herhaal deze procedure voor elke adapter die u wilt toevoegen.

## <span id="page-16-0"></span>**3. UW NETWERK BEHEREN MET HERCULES ePLUG STATION**

Met de Hercules ePlug Station-software beheert u uw stopcontactnetwerk. Als u de gevraagde gegevens eenmaal hebt verstrekt, kunt u een overzicht bekijken van alle apparaten die op uw stopcontactnetwerk zijn aangesloten. Zo kunt u per kamer de werking en de bitsnelheid van uw apparaten controleren.

## **3.1. Hercules ePlug Station downloaden**

<span id="page-16-1"></span>U kunt Hercules ePlug Station downloaden vanaf de website **[http://www.hercules.com](http://www.hercules.com/)**, in het gedeelte **Downloads** van de sectie voor stopcontactnetwerken.

Selecteer op de website van Hercules de versie voor uw product, voer de aangegeven procedure uit en sla het installatiebestand op de harde schijf op.

## **3.2. Hercules ePlug Station installeren**

<span id="page-16-2"></span>- Dubbelklik op het bestand **ePlugStation\_Setup.exe** (op de locatie waar u het op uw computer hebt opgeslagen) om de installatie te starten.

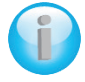

*U kunt alleen met Hercules ePlug Station werken als uw computer aan de volgende minimale systeemvereisten voldoet:*

- *- Intel Pentium III, AMD Athlon/AMD-K6*
- *- 64 MB RAM*
- *- 10/100 RJ45 Ethernet-netwerkadapter*
- *- CD-ROM-station*
- *- 50 MB vrije schijfruimte*
- *- Besturingssysteem: Microsoft Windows 2000, XP, Vista of 7*
- Klik op **Uitvoeren** als een beveiligingswaarschuwing van Windows verschijnt.
- Selecteer de locatie waar u de bestanden wilt uitpakken en klik vervolgens op **Volgende**.

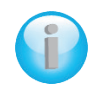

*Als alle bestanden zijn uitgepakt, verschijnt een venster van Hercules ePlug Station.*

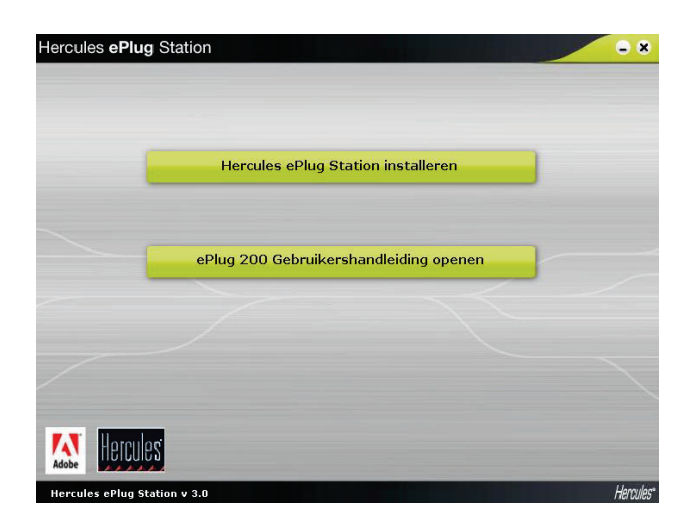

- Klik op de knop **Hercules ePlug Station installeren**.

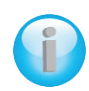

*Het welkomstscherm van de InstallShield Wizard voor ePlug Station verschijnt.*

- Klik op **Volgende**.

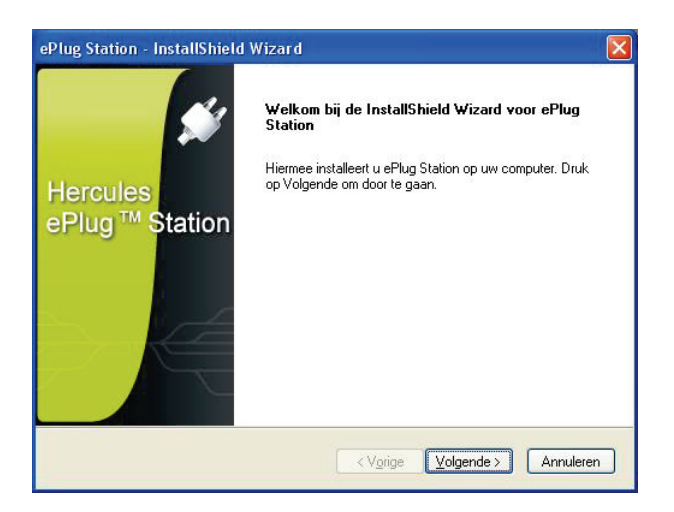

- Schakel **Ik accepteer de voorwaarden van de Licentieovereenkomst** in en klik op **Volgende**.

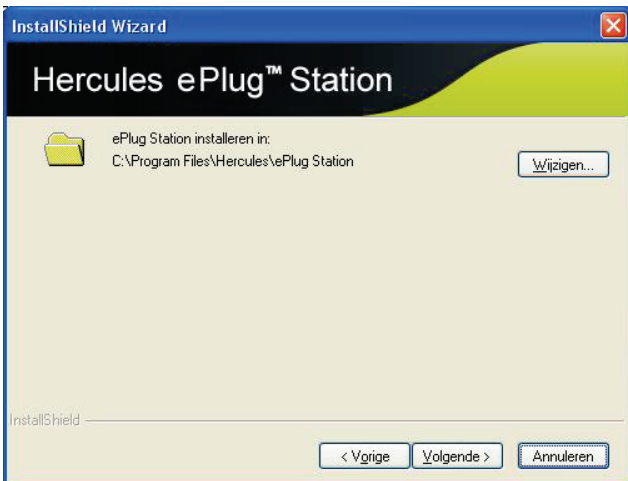

- Selecteer de locatie waar u **ePlug Station** wilt installeren en klik vervolgens op **Volgende**.

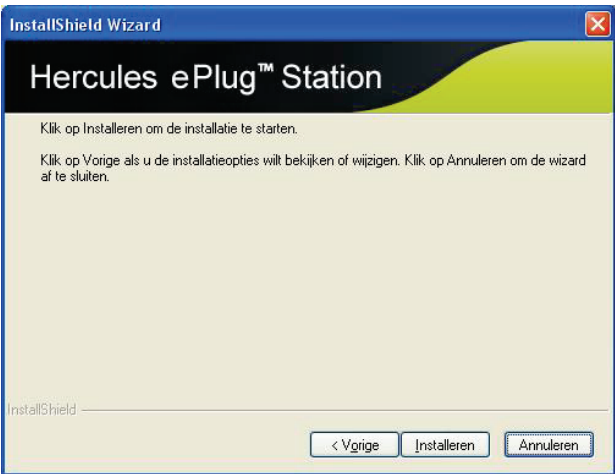

- Klik op **Installeren** om uw keuze te bevestigen en de installatie te starten.

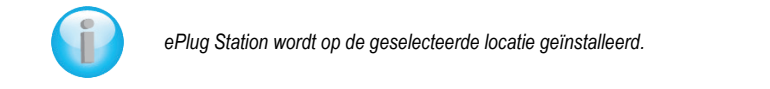

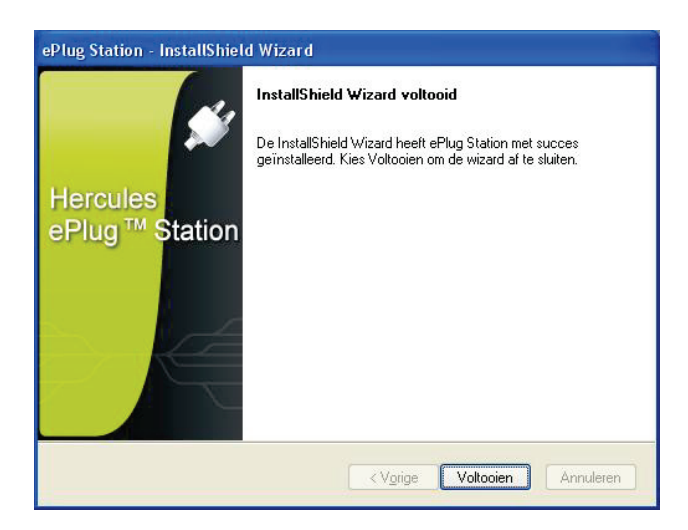

- Klik op **Voltooien** om de wizard af te sluiten.

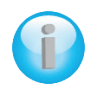

*Op het bureaublad verschijnt een snelkoppeling naar ePlug Station en stap 1 van de installatie-assistent voor Hercules ePlug wordt gestart.*

*De volgende procedure heeft als doel om ePlug Station de adapters in uw netwerk te laten identificeren via de afzonderlijke MAC-adressen van de adapters en een locatie in uw huis aan de adapters toe te wijzen.*

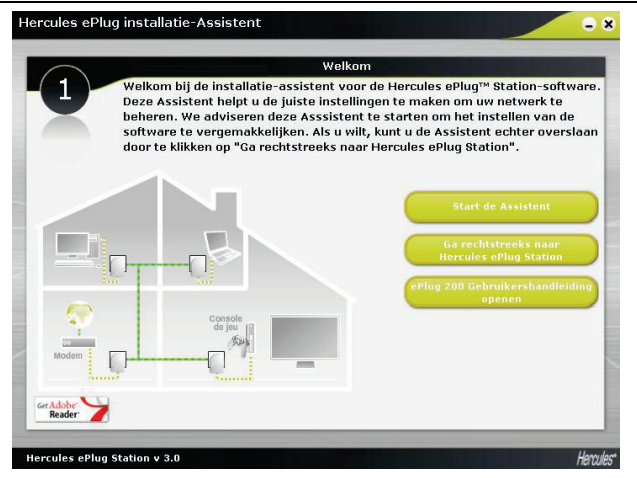

- Klik op **Start de Assistent** om de instellingen voor het beheer van uw netwerk te configureren. Later kunt u Hercules ePlug Station rechtstreeks starten.

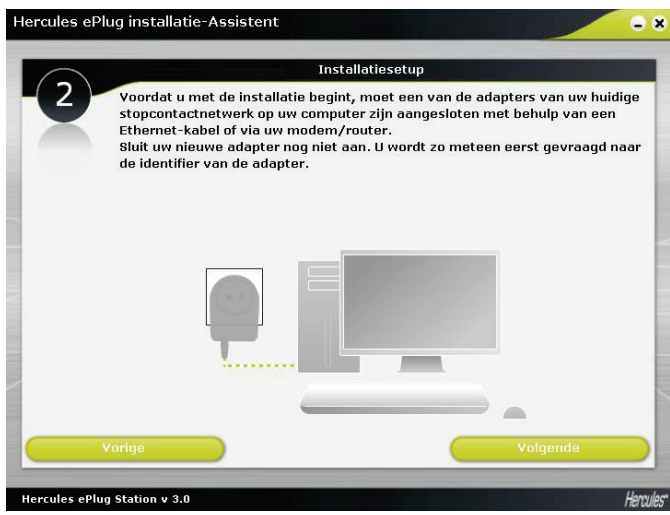

- Stap 2: controleer of de stopcontactadapter is aangesloten op uw computer of uw modem/router. - Klik op **Volgende**.

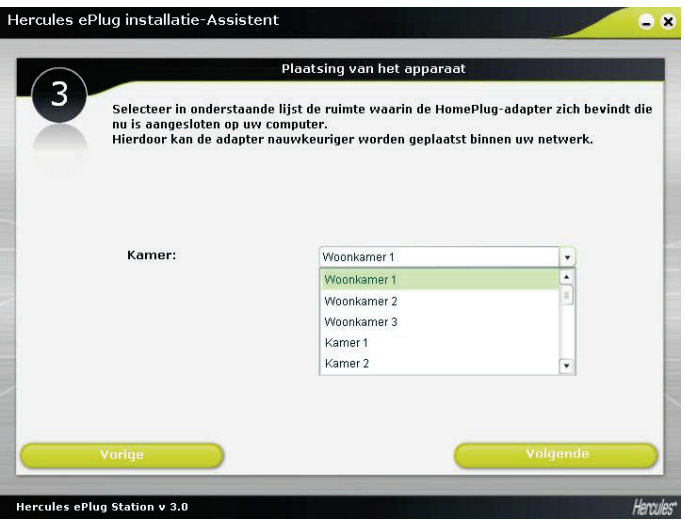

- Stap 3: selecteer in de vervolgkeuzelijst de kamer waarin de stopcontactadapter is geplaatst die op uw computer is aangesloten.

- Klik op **Volgende**.

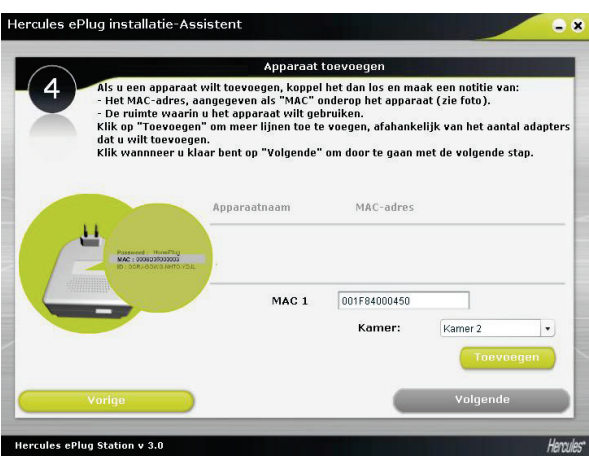

- Stap 4: voer het MAC-adres in van de tweede stopcontactadapter in uw netwerk en selecteer de kamer waarin deze adapter is geplaatst.

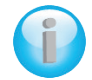

*Mogelijk moet u de adapter loskoppelen om het MAC-adres ervan te noteren. Als u de adapter opnieuw aansluit, maakt deze nog steeds deel uit van het netwerk. U hoeft de adapter dus niet opnieuw te koppelen.*

- Klik op **Toevoegen** en herhaal deze procedure voor alle andere adapters waarover u beschikt.

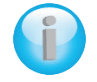

*Er verschijnt een tabel met een overzicht van alle geïnstalleerde apparaten, met de locatie en het MAC-adres ervan.*

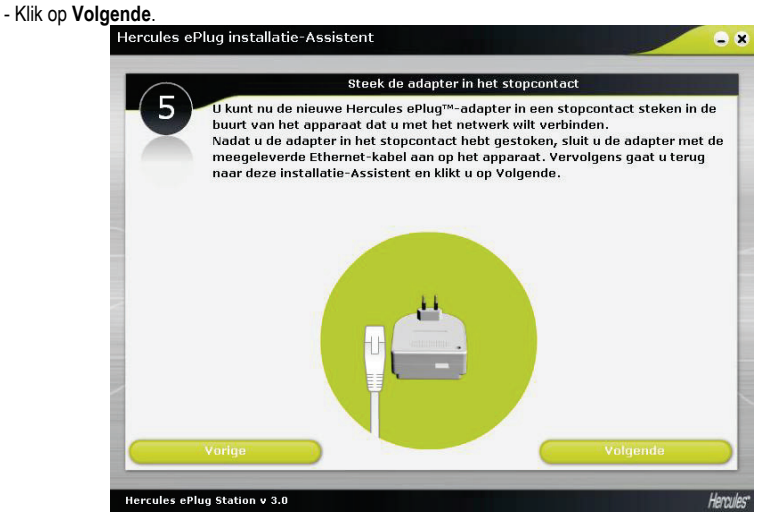

- Stap 5: voer de instructies op het scherm uit om uw nieuwe adapter in het stopcontact te steken en aan te sluiten.

#### - Klik op **Volgende**.

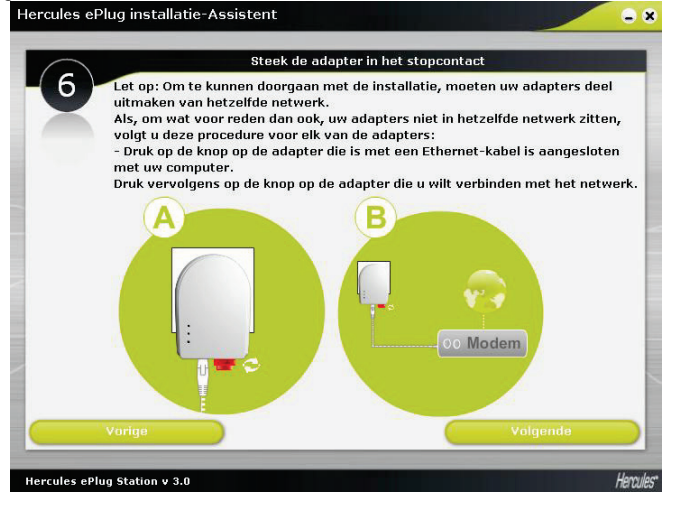

- Stap 6: controleer dat alle adapters op hetzelfde netwerk zijn aangesloten (de  $\bullet$  + LED moet gaan branden). Als dat niet het geval is, voert u de instructies op het scherm uit.

#### - Klik op **Volgende**.

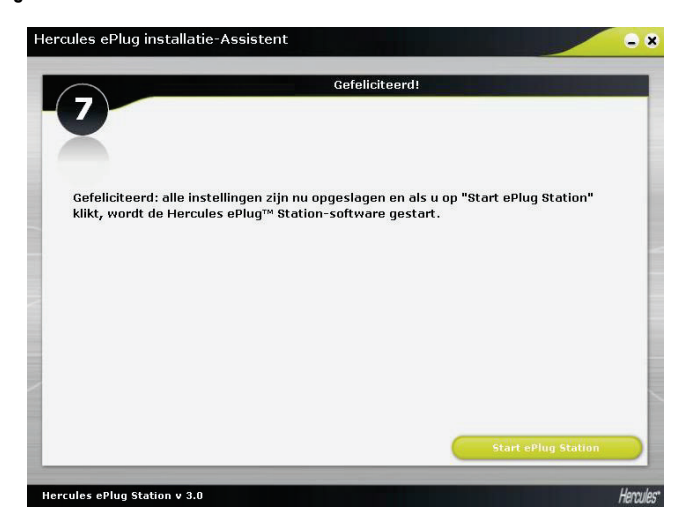

- Stap 7: klik op **Start ePlug Station**.

### **3.3. Uw stopcontactnetwerk beheren**

<span id="page-23-0"></span>Op het tabblad **Algemeen** wordt de algemene configuratie van uw stopcontactnetwerk weergegeven, met informatie over de kamer waar de adapter is geplaatst, het MAC-adres van de adapter en de status en de bitsnelheid van het netwerk.

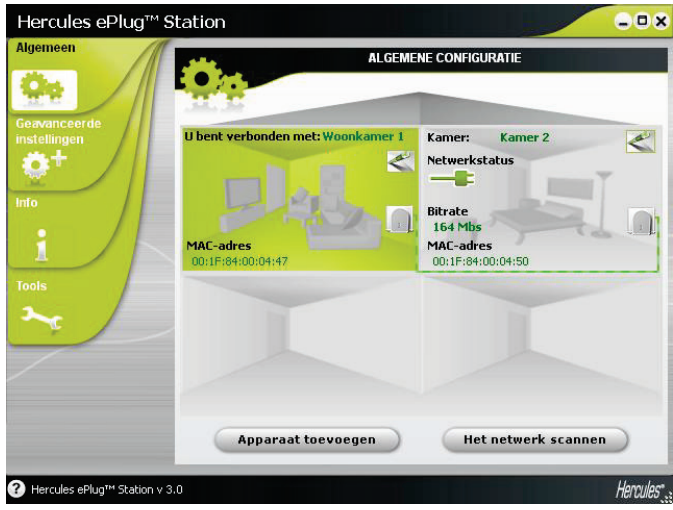

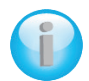

*De vermelding U bent verbonden met geeft de adapter aan waarop de computer waarop ePlug Station wordt uitgevoerd, is aangesloten.*

*De vermelding Netwerkstatus geeft de kwaliteit van het netwerk aan: groen (zeer goede verbindingskwaliteit), rood (slechte verbindingskwaliteit).*

## <span id="page-23-1"></span>**3.4. Een of meer adapters toevoegen aan de bewakingslijst van Hercules ePlug Station**

U kunt verdere adapters toevoegen om uw stopcontactnetwerk uit te breiden naar andere kamers in uw huis. U moet de kamer en het MAC-adres van deze adapters invoeren om ze in Hercules ePlug Station weer te geven.

- Klik op **Apparaat toevoegen op het tabblad Algemeen**.

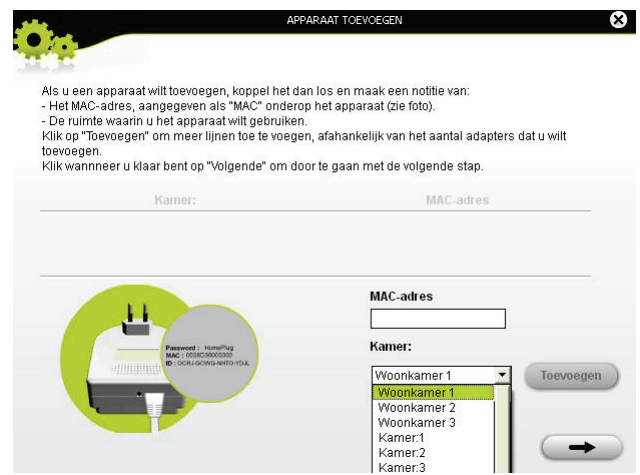

- Koppel de stopcontactadapter los die u aan de bewakingslijst wilt toevoegen en noteer het MAC-adres ervan. Voer vervolgens in het daarvoor bestemde veld het MAC-adres in en selecteer in de vervolgkeuzelijst de kamer waarin de stopcontactadapter is geplaatst.

- Klik op **Toevoegen** en herhaal deze procedure voor alle andere adapters die u wilt toevoegen.
- $-$  Klik op als u klaar bent.
- Steek de adapter in een stopcontact in de opgegeven kamer.

 $-$  Klik on  $\vert$ 

- Voer de instructies op het scherm uit om de adapter aan te sluiten.

- Klik op

- Klik op **Sluiten**.

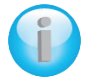

*De nieuwe adapter verschijnt in de algemene configuratie van uw stopcontactnetwerk.*

## **3.5. Het netwerk scannen**

<span id="page-24-0"></span>Als u Hercules ePlug Station start of het tabblad **Algemeen** opent, wordt altijd een automatische scan uitgevoerd van het netwerk. Vanaf het tabblad **Algemeen** kunt u een handmatige scan uitvoeren door op de knop **Het netwerk scannen** te klikken.

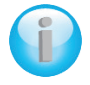

*Als u automatisch scannen van het netwerk wilt uitschakelen, gaat u naar het tabblad Info en schakelt u het selectievakje Het netwerk automatisch scannen uit.*

*Als u dat doet, kunt u de algemene configuratie van uw stopcontactnetwerk verder alleen vernieuwen met een handmatige scan.*

## **3.6. De locatie van een adapter wijzigen**

<span id="page-25-0"></span>Als u een adapter in een stopcontact in een andere kamer hebt gestoken, kunt u de locatiegegevens in ePlug Station wijzigen om de algemene configuratie van uw netwerk bij te werken.

- Klik op het tabblad **Algemeen** op het pictogram in de rechterbovenhoek van de aanduiding van de kamer.

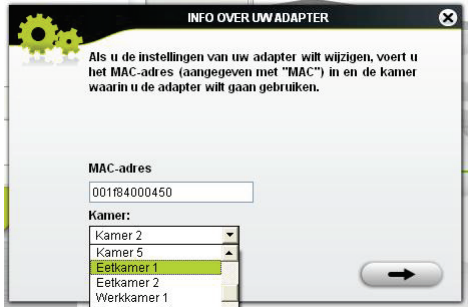

- Controleer of het MAC-adres juist is en selecteer vervolgens de nieuwe kamer in de vervolgkeuzelijst.

```
- Klik op
```
### **3.7. Het wachtwoord voor uw stopcontactnetwerk wijzigen**

De adapters in uw stopcontactnetwerk kunnen alleen met elkaar communiceren als op alle adapters hetzelfde wachtwoord is ingesteld.

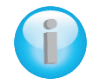

*Als u het wachtwoord voor een of meer adapters in uw ePlug Station-netwerk wijzigt, moet u het nieuwe wachtwoord voor alle adapters instellen door deze stuk voor stuk aan te sluiten op de pc en onderstaande stappen uit te voeren.*

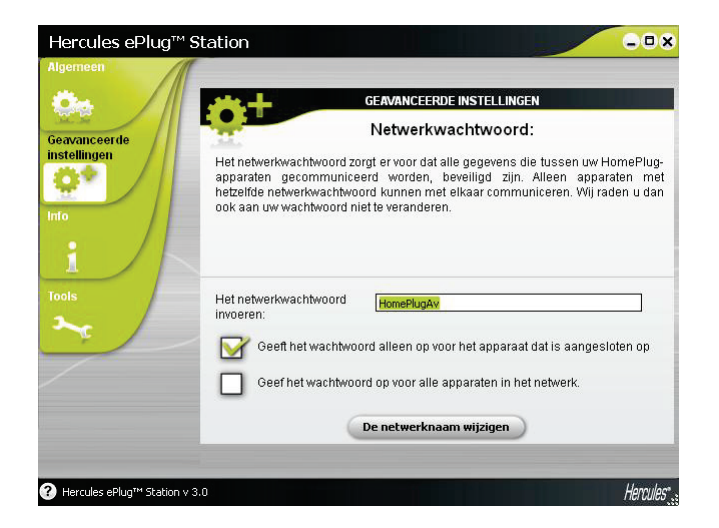

#### *Voor de adapter die al op de pc is aangesloten:*

- Voer in het daarvoor bestemde veld op het tabblad **Geavanceerde instellingen** het nieuwe netwerkwachtwoord in.

- Schakel het selectievakje **Geeft het wachtwoord alleen op voor het apparaat dat is aangesloten op de pc** in.

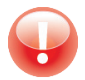

*Als u het selectievakje Geeft het wachtwoord alleen op voor het apparaat dat is aangesloten op de pc inschakelt, maakt de op de pc aangesloten adapter geen deel meer uit van het eerdere netwerk*

- Klik op **De netwerknaam wijzigen**.

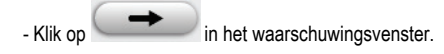

- Noteer de netwerknaam en klik vervolgens op **Sluiten**.

#### *Voor de overige adapters:*

- Sluit de adapters waarvoor u hetzelfde wachtwoord wilt instellen stuk voor stuk aan op de pc.
- Herhaal de hierboven beschreven procedure voor elke adapter.
- <span id="page-26-0"></span>- Steek de adapters stuk voor stuk in dezelfde stopcontacten waarin ze eerder waren gestoken.

### **3.8. De firmware bijwerken**

Als u over de meest recente firmwareversie wilt beschikken, gaat u naar de website van Hercules (http://ts.hercules.com) en gaat u na of nieuwe firmware beschikbaar is voor uw ePlug-adapters. Voer de instructies uit en sla het bestand op de harde schijf op.

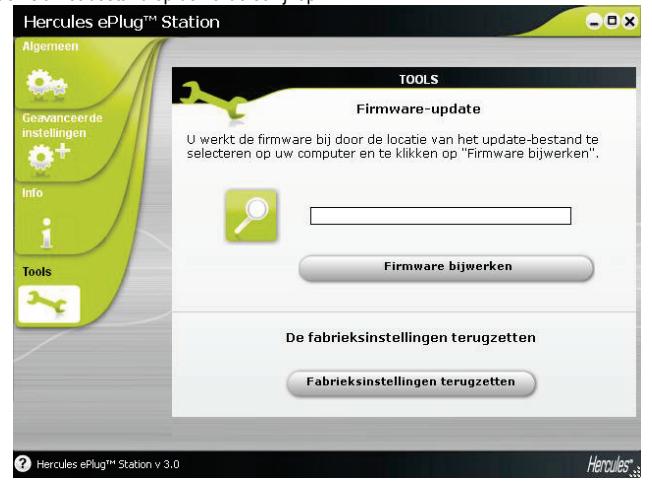

- Klik op de knop **op het tabblad <b>Tools** en selecteer de locatie op uw computer waar u het bestand met de firmware-update hebt opgeslagen.

<span id="page-27-0"></span>- Klik op **Firmware bijwerken**.

## **3.9. De ePlug-adapter die op de pc is aangesloten, opnieuw instellen op de fabrieksinstellingen**

Als een verbindingsprobleem optreedt, kunt u via ePlug Station de fabriekinstellingen opnieuw instellen.

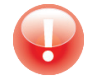

*Met deze procedure stelt u alleen op de adapter die op de pc is aangesloten, de fabrieksinstellingen opnieuw in. Als u eerder het netwerkwachtwoord hebt gewijzigd, maakt deze adapter geen deel meer uit van het netwerk.*

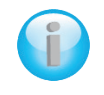

*Als u de fabrieksinstellingen opnieuw instelt via ePlug Station, heeft dat hetzelfde effect als wanneer u 15 seconden of langer op de koppel-knop op de adapter drukt).*

## <span id="page-28-0"></span>**4. UW STOPCONTACTNETWERK IN DE PRAKTIJK**

Nu uw stopcontactnetwerk is geïnstalleerd, kunt u aan de slag met de praktische toepassing ervan. In de volgende hoofdstukken laten we u zien hoe u bestanden en printers kunt delen, of uw vrienden kunt laten meegenieten van uw ADSL-verbinding om online te gamen.

## **4.1. Een aantal zaken vooraf**

<span id="page-28-1"></span>- De procedures die in dit hoofdstuk worden beschreven, kunnen, afhankelijk van het gebruikte besturingssysteem, afwijken. Let erop dat u het hoofdstuk gebruikt dat op uw besturingssysteem van toepassing is.

- U hebt een stopcontactnetwerk gebouwd dat bestaat uit één of meer apparaten (computer(s), modem, router, internetbox, printer, enz.)

- De procedures voor het delen van een internetverbinding zijn van toepassing op de computers of apparaten die op uw modem/router zijn aangesloten via een stopcontactnetwerk dat is opgebouwd uit Hercules ePlugadapters.

- Om een internetverbinding te kunnen delen, moeten uw router en uw modem (ADSL Ethernet, kabel of internetbox) aangesloten zijn op een Hercules ePlug-adapter, die zelf is aangesloten op een stopcontact. De apparatuur moet worden aangezet en de internetverbinding moet actief zijn.

## <span id="page-28-2"></span>**4.2. Uw type stopcontactnetwerk vaststellen: Infrastructuur of Ad hoc**

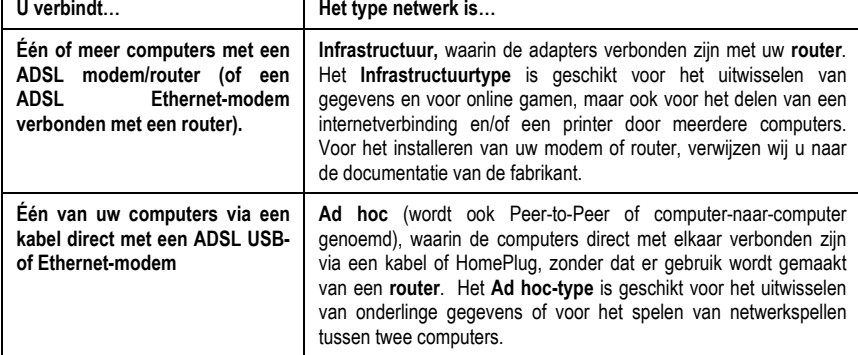

Het type stopcontactnetwerk hangt af van het materiaal waarover u beschikt.

#### <span id="page-29-0"></span>**4.3. Onder Windows 7: en map, printer of ADSL-verbinding delen**

*Computers die onder Windows 7 in een netwerk worden opgenomen voor het uitwisselen van gegevens, het delen van een printer of een ADSL-verbinding, hoeven niet per se deel uit te maken van dezelfde thuisgroep. Als u echter gegevens wilt uitwisselen tussen Windows 7 en een ouder besturingssysteem, moet u dezelfde thuisgroep instellen op alle computers. U vindt informatie over het maken van een thuisgroep in de handleiding van uw Herculesproduct.*

*Voordat u doorgaat zoals hieronder beschreven, moet u ervoor zorgen dat u beschikt over beheerdersrechten. Voor meer informatie over het verkrijgen van beheerdersrechten, raadpleegt u de online Help van Windows 7.*

*De toegangspaden die hierna worden beschreven, kunnen enigszins afwijken als u in Windows 7 de standaardweergave (dat wil zeggen: de eigenschappen van het menu Start en de weergave van het Configuratiescherm) hebt aangepast.*

U hebt uw computer aangesloten op een **particulier netwerk** (in plaats van een **openbaar netwerk**). Daarom zijn de opties voor **detectie** (de mogelijkheid om externe apparaten en computers te herkennen en door andere netwerken te worden herkend) ingeschakeld, en hebt u er mogelijk al voor gekozen om de opties voor **delen** in of uit te schakelen (voor meer informatie over het activeren van opties voor delen, raadpleegt u sectie 4.3.3).

#### *4.3.1. Windows 7: een ADSL-verbinding delen in een Infrastructuur-netwerk*

<span id="page-29-1"></span>Let op: Wanneer u beschikt over een internetbox, een modem/router of een router verbonden met een modem en één of meer computers, zal uw netwerk standaard in de **modus Infrastructuur** staan. In deze modus worden de computers **via het stopcontactnetwerk** aangesloten op uw **toegangspunt**, namelijk uw box, uw modem/router of uw router die is verbonden met een modem. De **modus Infrastructuur** is ideaal voor het uitwisselen van gegevens en netwerkspellen, maar ook voor het delen van een internetverbinding en/of een printer door meerdere computers.

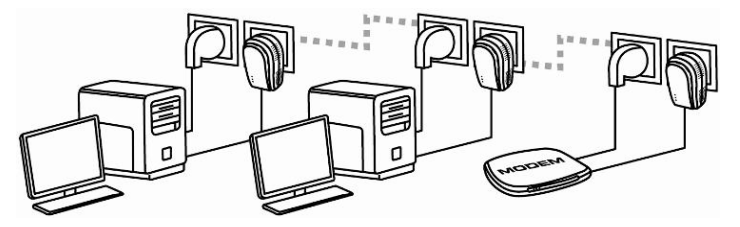

*Ga als volgt te werk op elke computer die gebruik gaat maken van de gedeelde internetverbinding:*

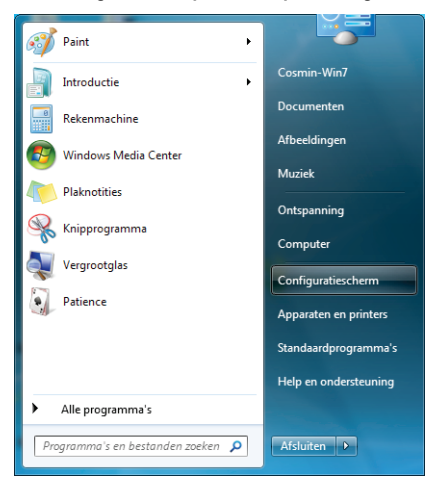

#### Een verbinding maken of verbreken

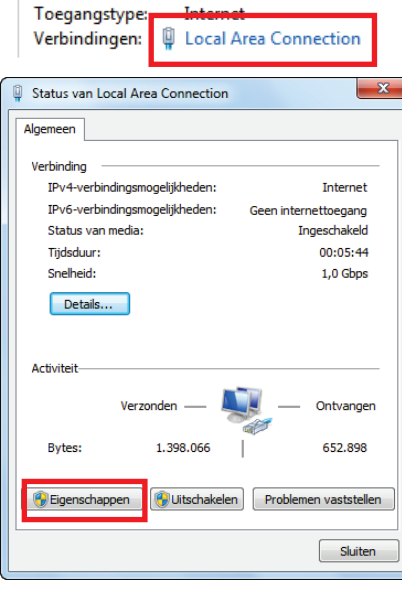

- 1. Open het **Netwerkcentrum**. Dit doet u door het menu **Start** te selecteren, gevolgd door **Configuratiescherm**.
- 2. Klik op **Netwerk en internet** en vervolgens op **Netwerkcentrum**.

3. Klik in het venster **Netwerkcentrum** op de koppeling **Local Area Connection**.

4. Klik in het venster **Status van Local Area Connection** op **Eigenschappen**.

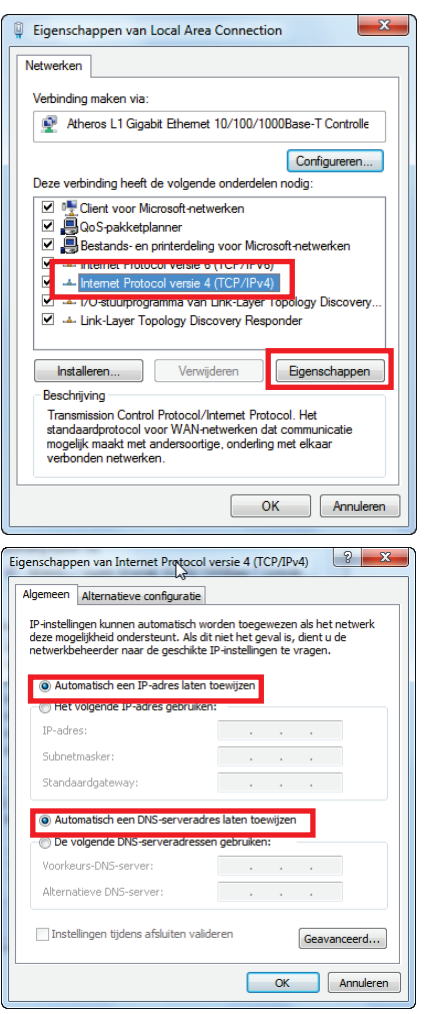

- 5. Selecteer op het tabblad **Eigenschappen van Local Area Connection** de optie **Internet Protocol versie 4 (TCP/IPv4)**.
- 6. Klik op **Eigenschappen**.

- 7. Selecteer in het venster **Eigenschappen van Internet Protocol versie 4 (TCP/IPv4)** de opties **Automatisch een IP-adres laten toewijzen** en **Automatisch een DNS-serveradres laten toewijzen**.
- 8. Klik op **OK** om uw keuze te bevestigen.
- 9. Doe hetzelfde voor **Internet Protocol versie 6 (TCP/IPv6)**.

*U hebt nu toegang tot internet door eenvoudigweg uw webbrowser te starten.*

#### *4.3.2. Windows 7: een ADSL-verbinding delen in een Ad hoc-netwerk*

<span id="page-32-0"></span>Als voorbeeld nemen we een Hercules-stopcontactnetwerk dat aan de ene kant bestaat uit een ADSL USB- of Ethernet-modem dat met een kabel rechtstreeks is aangesloten op één van uw computers (verder aansluitpunt **A** genoemd), en aan de andere kant uit een computer (verder aansluitpunt **B** genoemd) waarvoor u toegang wilt krijgen tot internet.

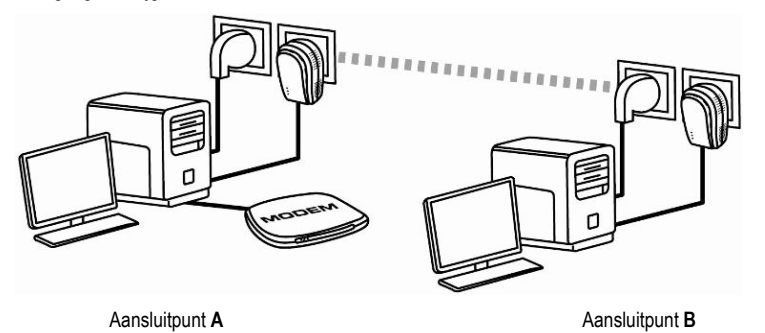

U gebruikt de **modus Ad hoc**. In deze modus zijn de computers direct onderling verbonden, **zonder een toegangspunt (of router)**, via het stopcontactnetwerk. Om Aansluitpunt **B** toegang te geven tot de ADSLverbinding van Aansluitpunt **A:**

- Aansluitpunt **B** moet deel uitmaken van hetzelfde stopcontactnetwerk als Aansluitpunt **A**.
- De computer die is aangesloten op het modem, moet zijn ingeschakeld.
- De internetverbinding moet geactiveerd zijn.

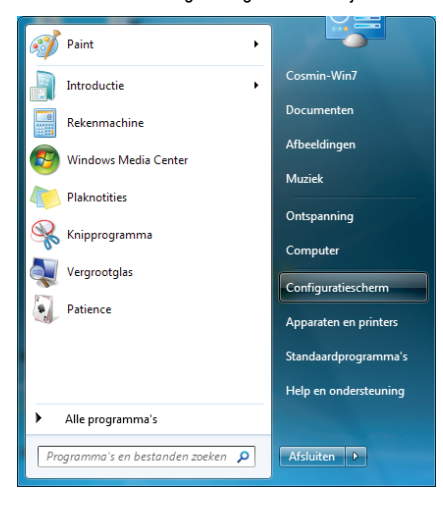

- 1. Open het **Netwerkcentrum**. Dit doet u door het menu **Start** te selecteren, gevolgd door **Configuratiescherm**.
- 2. Klik op **Netwerk en internet** en vervolgens op **Netwerkcentrum**.

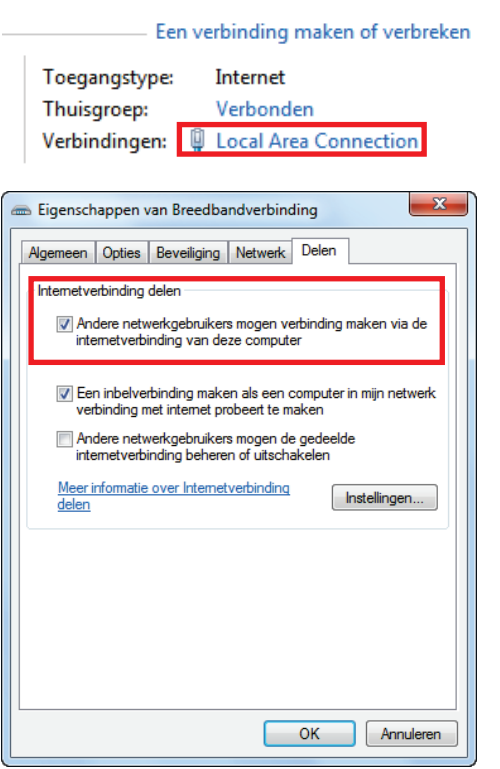

- 3. Klik in het venster **Netwerkcentrum** op de koppeling **Local Area Connection**.
- 4. Schakel op het tabblad **Delen** de vakjes Andere netwerkgebruikers<br>verbinding maken via **verbinding maken via de internetverbinding van deze computer** en **Een inbelverbinding maken als een computer in mijn netwerk verbinding met internet probeert te maken** in.

**Opmerking:** De optie **Een inbelverbinding maken als een computer in mijn netwerk verbinding met internet probeert te maken** zorgt ervoor dat de internetverbinding met de computer die op het modem is aangesloten, wordt geactiveerd wanneer er geen verbinding beschikbaar is of wanneer een andere computer verbinding met internet wil maken.

*U hebt nu toegang tot internet via alle computers in uw netwerk.*

#### <span id="page-33-0"></span>*4.3.3. Delen inschakelen*

Voordat u het delen van uw mappen, printer of internetverbinding kunt instellen, moet u de optie voor delen inschakelen in het **Netwerkcentrum**.

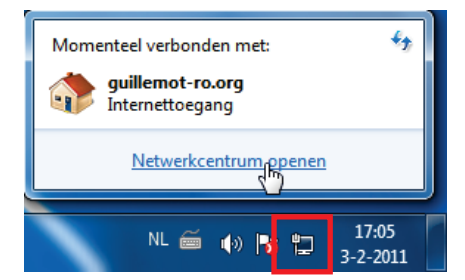

**Opmerking:** om het **Netwerkcentrum** te openen, klikt u op het netwerkpictogram in de **taakbalk van Windows** en vervolgens op de koppeling **Netwerkcentrum openen**.

#### *Delen van bestanden en printer inschakelen*

**Opmerking:** om het delen van een printer te activeren, moet u eerst een printer installeren.

- Klik op de koppeling **Geavanceerde instellingen voor delen wijzigen**.

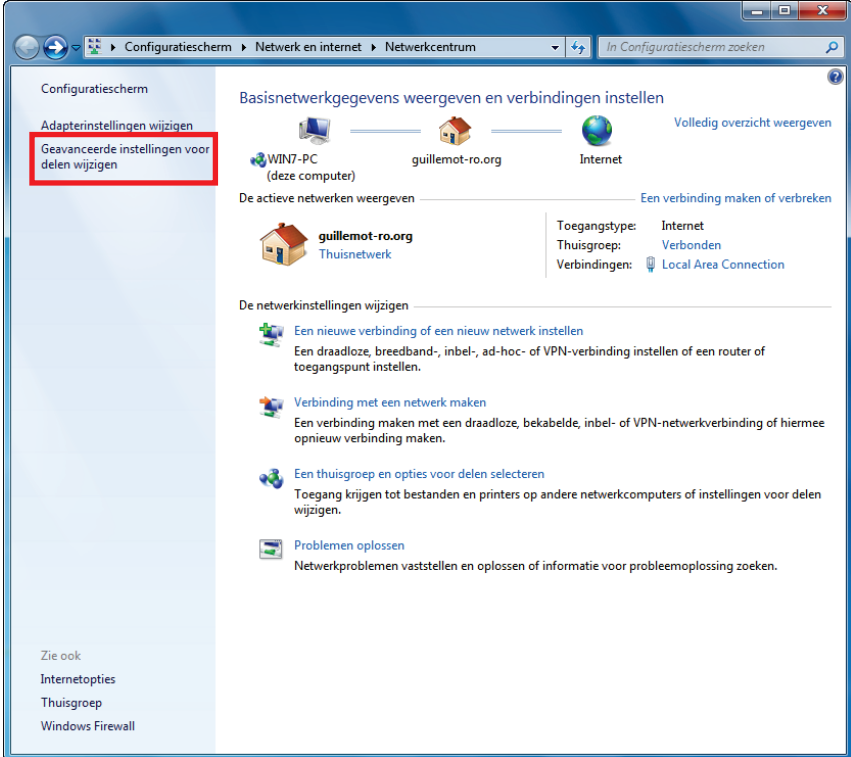

#### - In het deelvenster **Bestands- en printerdeling** selecteert u **Bestands- en printerdeling inschakelen**.

Bestands- en printerdeling

Als Bestands- en printerdeling is ingeschakeld, zijn bestanden en printers die op deze computer worden gedeeld toegankelijk voor personen in het netwerk.

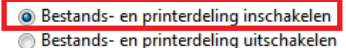

#### *Delen van openbare mappen inschakelen*

**Opmerking:** een openbare map is een map die u kunt delen met andere gebruikers van dezelfde computer of hetzelfde netwerk.

- In het deelvenster **Openbare mappen delen** selecteert u **Delen inschakelen, zodat iedereen met netwerktoegang bestanden in de openbare mappen kan lezen en schrijven** (er zijn geen beperkingen voor de inhoud van deze mappen wat betreft bekijken, wijzigen en toevoegen, of andere acties).

Openbare mappen delen

Als Openbare mappen delen is ingeschakeld, hebben mensen, inclusief leden van de thuisgroep, via het netwerk toegang tot bestanden in de openbare mappen. Wat zijn openbare mappen?

- O Delen inschakelen, zodat iedereen met netwerktoegang bestanden in de openbare mappen kan lezen en schrijven
- Openbare mappen delen uitschakelen (gebruikers die op deze computer zijn aangemeld hebben nog steeds toegang tot deze mappen)
- Klik nu op **Wijzigingen opslaan** voordat u het deen van multimediabestanden inschakelt.

#### *Delen van multimediabestanden inschakelen*

**Opmerking:** met deze optie kunt u muziek, video's en afbeeldingen delen.

- Klik in het **Netwerkcentrum** op het item **Een thuisgroep en opties voor delen selecteren**.

Een thuisgroep en opties voor delen selecteren

Toegang krijgen tot bestanden en printers op andere netwerkcomputers of instellingen voor delen wiizigen.

- Schakel bij **Bibliotheken en printers delen** de selectievakjes **Afbeeldingen, Muziek** en **Video's** in.

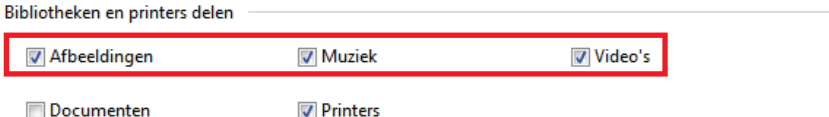

<span id="page-35-0"></span>- Klik op de knop **Wijzigingen opslaan**.

*4.3.4. Windows 7: een openbare of persoonlijke map delen*

**Let op:** er zijn twee soorten mappen in Windows 7: **persoonlijke of lokale mappen** en **openbare mappen**. Een **persoonlijke map** is een map van een specifieke gebruiker die op de computer is gemaakt, terwijl een **openbare map** een map is die kan worden gedeeld door alle andere gebruikers van dezelfde computer of hetzelfde netwerk. Een openbare map is altijd gedeeld en daardoor door iedereen te bekijken (minimaal machtigingsniveau). Als u **persoonlijke mappen** wilt delen (bijvoorbeeld een map met uw eigen afbeeldingen), selecteert u de gebruikers die toegang mogen hebben tot de inhoud ervan en stelt u een machtigingsniveau in, zoals in de volgende procedure wordt beschreven.

- 1. Selecteer de map die u wilt delen zonder deze te openen (in dit voorbeeld is dat de map **Mijn afbeeldingen**).
- 2. Klik met de rechtermuisknop op de map. Selecteer **Delen met**.

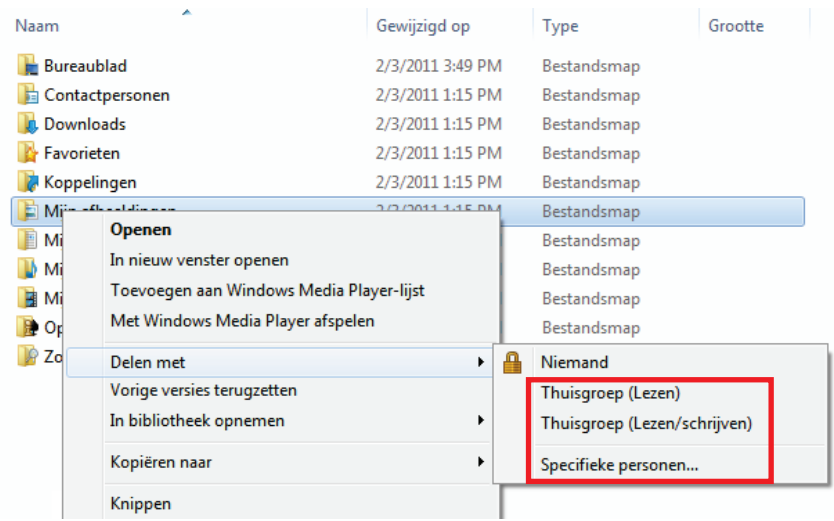

**Opmerking:** U kunt een van de volgende deelopties selecteren: **Thuisgroep (Lezen)**, **Thuisgroep (Lezen/schrijven)** of **Specifieke personen**. De thuisgroep bestaat uit de computers die deel uitmaken van het thuisnetwerk.

3. Als u delen met **specifieke personen** inschakelt, selecteert u de gebruikers die toegang krijgen tot de map.

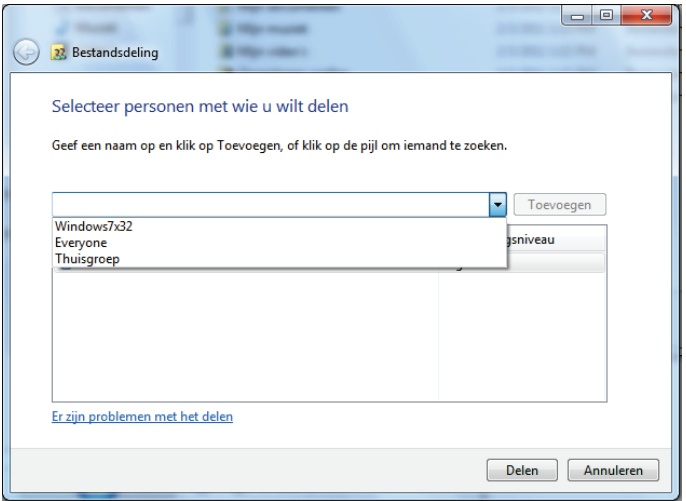

4. In het venster **Bestandsdeling** selecteert u de gebruiker(s) die toegang krijgen tot deze map en klikt u vervolgens op **Toevoegen**.

**Opmerking:** u kunt toegang verlenen aan alle gebruikers zonder beperkingen (de optie **Iedereen**) of specifieke gebruikers selecteren die u eerder op uw pc hebt gemaakt. U kunt ook nieuwe gebruikers maken door in de vervolgkeuzelijst te klikken op **Een nieuwe gebruiker maken…**.

- 5. Selecteer het **Machtigingsniveau** dat u wilt instellen door op de regel van die gebruiker te klikken: **Lezer**  (alleen machtiging om te bekijken), **Bijdrager** (machtiging om te bekijken, toe te voegen en te verwijderen) of **Mede-eigenaar** (machtiging om te bekijken, te wijzigen, toe te voegen en te verwijderen).
- 6. Klik op de knop **Delen**. Vergeet niet het aangegeven pad te noteren, dat voor toegang tot de gedeelde map in het netwerk zorgt vanaf een andere computer.

<span id="page-37-0"></span>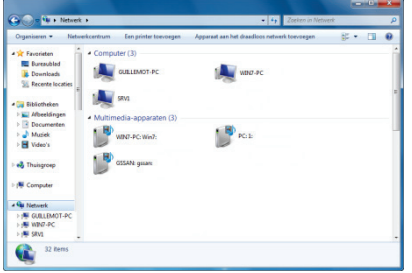

#### *4.3.5. Onder Windows 7: toegang krijgen tot gedeelde mappen*

1. Open de bestandenverkenner via **Start/Computer** en dubbelklik op **Netwerk**.

*U krijgt toegang tot de lijst met computers in hetzelfde netwerk. Gebruik het pad dat door Windows werd aangegeven toen u delen instelde.*

- 2. Dubbelklik op de computer die de mappen deelt waartoe u toegang wilt hebben.
- 3. Als er een wachtwoord is gedefinieerd, geeft u uw **gebruikersnaam** en **wachtwoord** op.

*Alle gedeelde mappen worden weergegeven. Afhankelijk van uw machtigingsniveau kunt u gedeelde mappen en bestanden weergeven, aanpassen toevoegen en/of verwijderen.*

#### *4.3.6. Windows 7: een printer delen*

<span id="page-37-1"></span>U kunt een printer aan het netwerk toevoegen en zodoende delen met alle computers in uw huis die zijn voorzien van een Hercules ePlug-adapter.

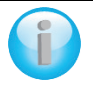

*Als u toegang wilt krijgen tot een printer in het netwerk, moet u eerst de deelopties van de printer instellen in het Netwerkcentrum (zie hoofdstuk 4.3.3. Delen inschakelen). Vervolgens moet de printer op delen worden ingesteld op de computer waarop hij is aangesloten en geïnstalleerd.*

#### *Op de computer die is aangesloten op de printer:*

1. Klik op **Start/Apparaten en printers**.

*De lijst met geïnstalleerd printers wordt weergegeven.*

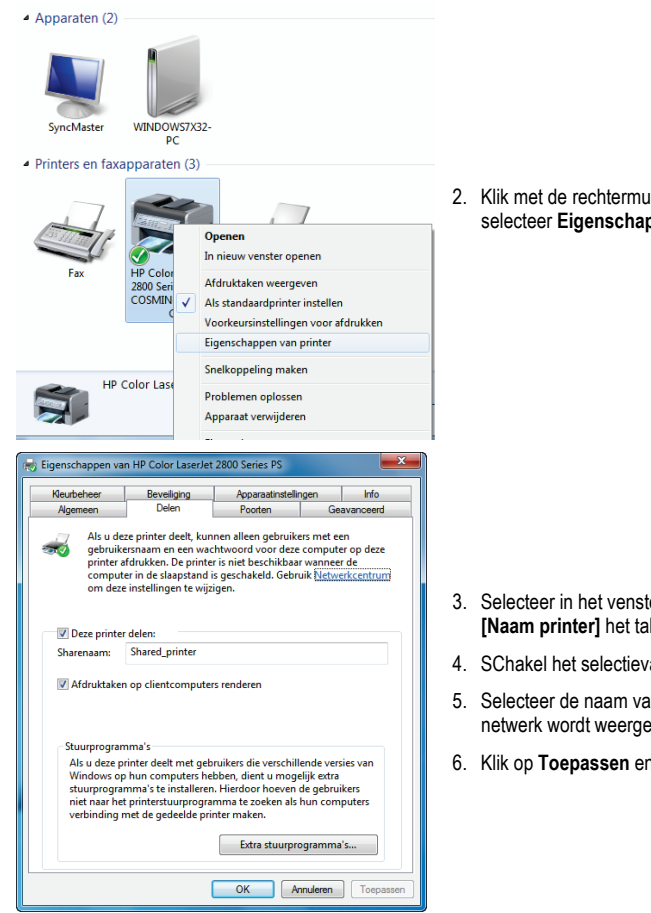

2. Klik met de rechtermuisknop op de printer en selecteer **Eigenschappen van printer**.

- 3. Selecteer in het venster **Eigenschappen van [Naam printer]** het tabblad **Delen**.
- 4. SChakel het selectievakje **Deze printer delen** in.
- 5. Selecteer de naam van de printer die in het netwerk wordt weergegeven onder **Sharenaam**.
- 6. Klik op **Toepassen** en vervolgens op **OK**.

*4.3.7. Onder Windows 7: toegang krijgen tot de gedeelde printer*

#### <span id="page-39-0"></span>*Op de computers die gebruik gaan maken van de gedeelde printer:*

1. Klik op **Start/Apparaten en printers**.

Een printer toevoegen

2. Klik op de knop **Een printer toevoegen**.

*De wizard Printer toevoegen wordt geopend.*

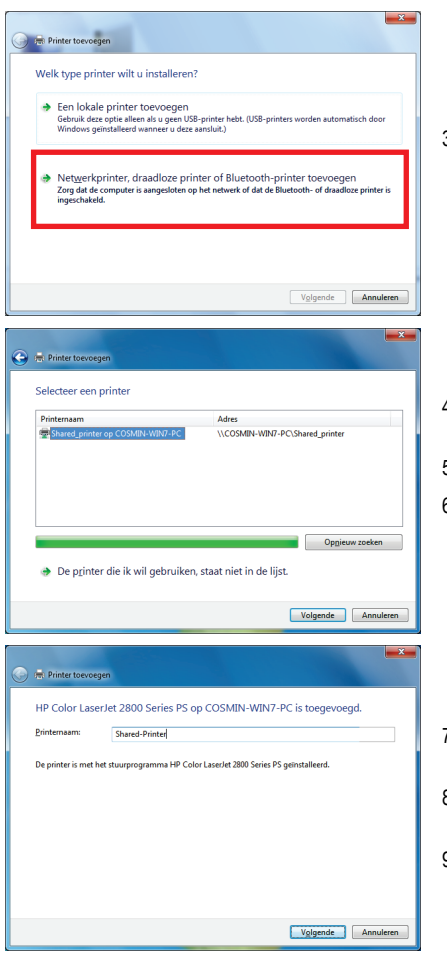

3. Klik op **Netwerkprinter, draadloze printer of Bluetooth-printer toevoegen**.

- 4. Windows doorzoekt uw netwerk op gedeelde printers. Selecteer de gedeelde printer.
- 5. Klik op **Volgende**.
- 6. Accepteer indien nodig de installatie van de stuurprogramma's van de printer wanneer u hierom wordt gevraagd.
- 7. Bevestig de naam van uw printer en klik op **Volgende**.
- 8. Schakel indien gewenst het selectievakje **Als standaardprinter instellen** in.
- 9. Klik op **Voltooien** om de wizard te sluiten.

## **4.4. Onder Windows Vista: een map, printer of ADSL-verbinding delen**

<span id="page-40-0"></span>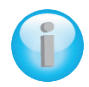

*Computers die onder Windows Vista in een netwerk worden opgenomen voor het uitwisselen van gegevens, het delen van een printer of een ADSL-verbinding hoeven niet per se deel uit te maken van dezelfde werkgroep. Als u echter gegevens wilt uitwisselen tussen Windows Vista en een ouder besturingssysteem, dan moet u dezelfde werkgroep instellen op alle computers. U vindt meer informatie over het maken van een werkgroep in de handleiding van uw Hercules-product.*

*Opmerking: de toegangspaden die hierna worden beschreven, kunnen afwijken indien u in Windows Vista de standaardweergave (dat wil zeggen, de eigenschappen van het menu Start en het Configuratiescherm) hebt aangepast.*

U hebt uw computer verbonden met een **particulier netwerk** (in plaats van een **openbaar netwerk**). Daarom zijn de opties voor **detectie** (de mogelijkheid om externe apparaten en computers te herkennen en door andere netwerken herkend te worden) ingeschakeld, maar de opties voor **delen** niet. U moet die opties dus handmatig inschakelen, voordat u uw mappen, internetverbinding of printer kunt delen.

#### *4.4.1. Onder Windows Vista: een ADSL-verbinding delen in een Infrastructuur-netwerk*

<span id="page-40-1"></span>**Let op:** Wanneer u beschikt over een internetbox, een modem/router of een router verbonden met een modem en één of meerdere computers, zal uw netwerk standaard van het **type Infrastructuur** zijn. In dit type zullen de computers **via het stopcontactnetwerk verbonden zijn met het toegangspunt** door middel van uw box, uw modem/router of uw router gekoppeld aan een modem. Het **Infrastructuurtype** is ideaal voor het uitwisselen van gegevens en netwerkspellen maar ook voor het delen van een internettoegang en/of een printer door meerdere computers.

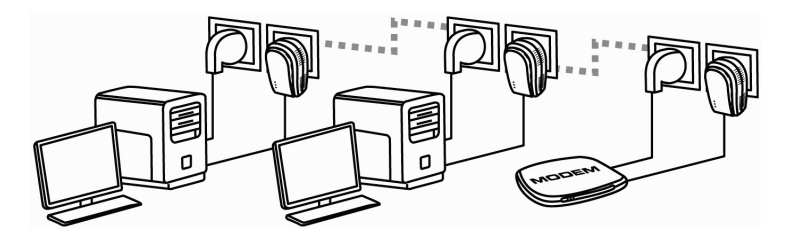

*Op elke computer die gebruik gaat maken van de gedeelde internetverbinding:*

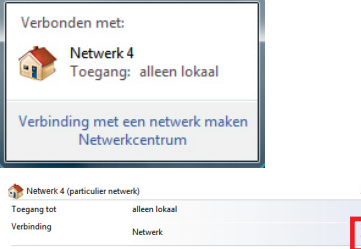

- 1. Open het **Netwerkcentrum:** klik op het netwerkpictogram in de taakbalk van Windows en vervolgens op de koppeling **Netwerkcentrum**.
- 2. Klik op de koppeling **Status weergeven**.

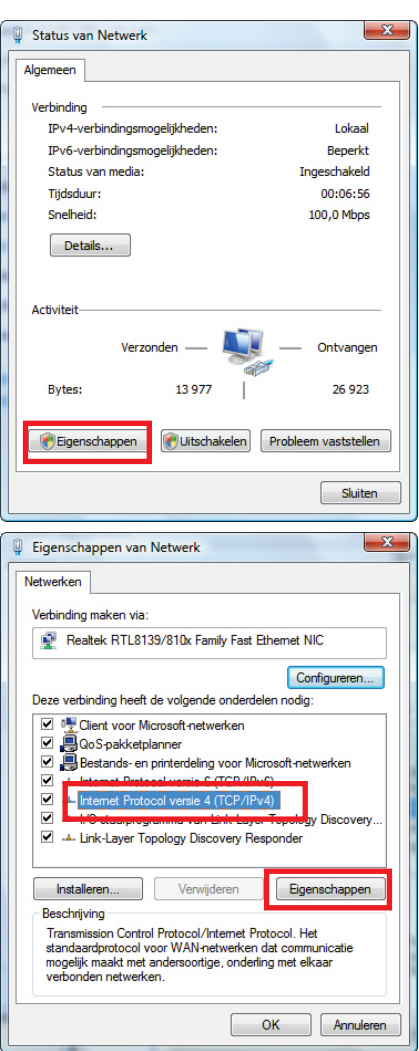

- 3. Klik op **Eigenschappen** in het venster **Status van Draadloze netwerkverbinding**.
- 4. Klik op **Doorgaan** in het bevestigingsvenster van Windows Vista.

- 5. Selecteer **Internet Protocol versie 4 (TCP/IPv4)** in het venster **Eigenschappen voor Draadloze netwerkverbinding**.
- 6. Klik op **Eigenschappen**.

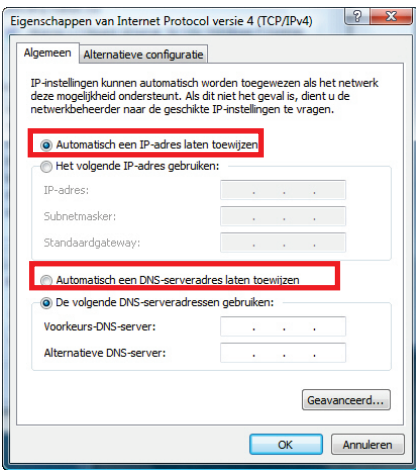

- 7. Selecteer **Automatisch een IP-adres laten toewijzen** en **Automatisch een DNSserveradres laten toewijzen** in het venster **Internet Protocol versie 4 (TCP/IPv4)**.
- 8. Klik op **OK** om te bevestigen.
- 9. Herhaal deze stappen voor **Internet Protocol versie 6 (TCP/IPv6)**.

*U hebt nu toegang tot internet door uw webbrowser te starten.*

#### *4.4.2. Onder Windows Vista: een ADSL-verbinding delen binnen een Ad hoc-netwerk*

<span id="page-43-0"></span>Als voorbeeld nemen we een Hercules-stopcontactnetwerk dat, aan de ene kant, bestaat uit een ADSL USBof Ethernet-modem, dat met een kabel aan één van uw computers verbonden is (aansluitpunt **A**) en, aan de andere kant een computer (die we aansluitpunt **B** noemen) waarvoor we toegang willen krijgen tot internet.

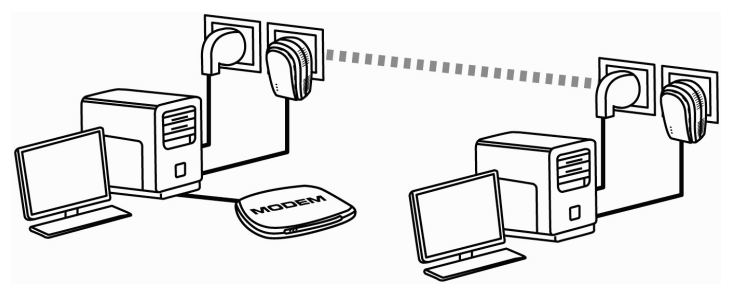

Aansluitpunt **A** Aansluitpunt **B** 

U gebruikt een **Ad hoc-type**. Met dit type zijn de computers direct onderling verbonden, **zonder toegangspunt (of router)**, via het stopcontactnetwerk. Om Aansluitpunt **B** toegang te geven tot de ADSLverbinding van Aansluitpunt **A**:

- Het Aansluitpunt **B** moet deel uitmaken van hetzelfde stopcontactnetwerk als Aansluitpunt **A**.
- De computer die is aangesloten op het modem moet aanstaan.
- De internetverbinding moet geactiveerd zijn.

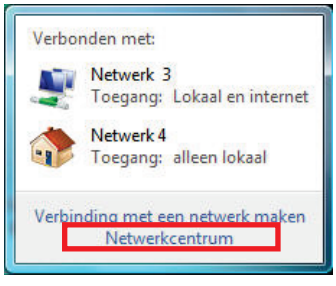

2. Klik op **Netwerkverbindingen beheren**.

1. Ga naar het **Netwerkcentrum en delen** door op het netwerkicoontje te klikken op de Windows taakbalk. Klik vervolgens op de koppeling **Netwerkcentrum en delen**.

*Voordat u het delen van uw mappen, printer en internetverbinding kunt instellen, moet u de optie delen inschakelen in het Netwerkcentrum.*

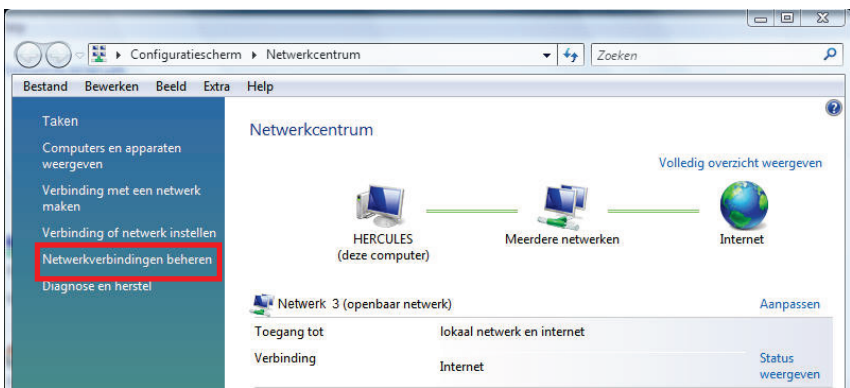

3. Klik met de rechtermuisknop op **Internet** en kies vervolgens de optie **Eigenschappen**.

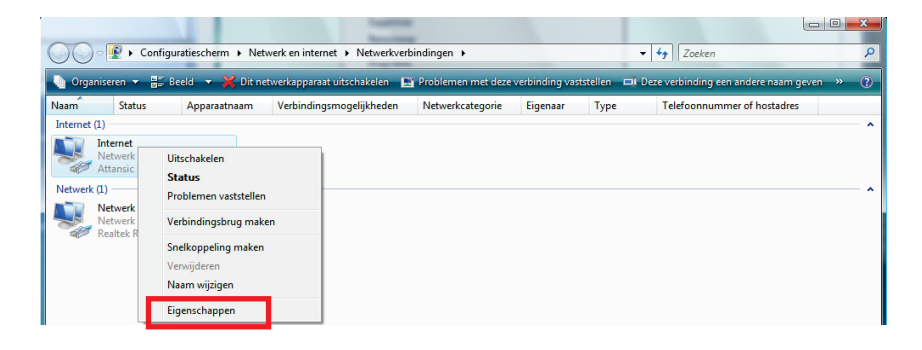

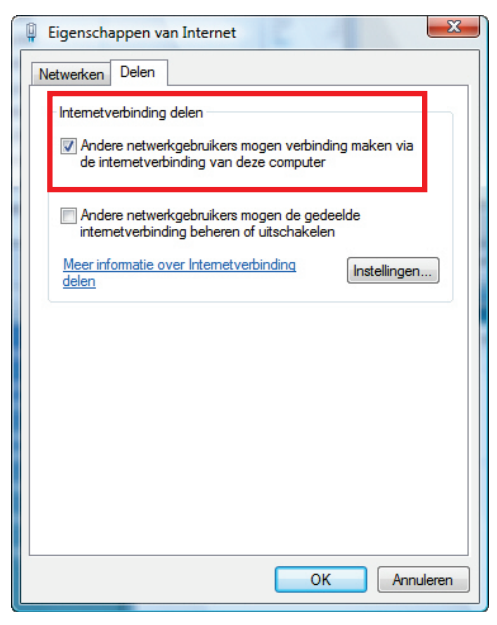

4. In het tabblad **Delen**, schakelt u de vakjes **Andere netwerkgebruikers toestaan verbinding te maken via de internetverbinding van deze computer** en **Toegang op afstand toestaan elke keer als mijn computer probeert verbinding te maken** in.

**Opmerking:** de optie **Toegang op afstand toestaan elke keer als mijn computer probeert verbinding te maken** zorgt ervoor dat de internetverbinding met de computer die op het modem is aangesloten, wordt geactiveerd wanneer dit niet al het geval is of wanneer een andere computer verbinding met internet wil maken.

<span id="page-45-0"></span>*U hebt nu toegang tot internet via alle computers uit uw netwerk.*

#### *4.4.3. Delen inschakelen*

Voordat u het delen van uw mappen, printer en internetverbinding kunt instellen, moet u de optie delen inschakelen in het **Netwerkcentrum**.

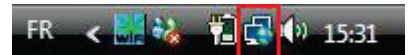

**Opmerking:** om het **Netwerkcentrum** te openen, klikt u op het netwerkpictogram in de **taakbalk van Windows** en vervolgens op de koppeling **Netwerkcentrum**.

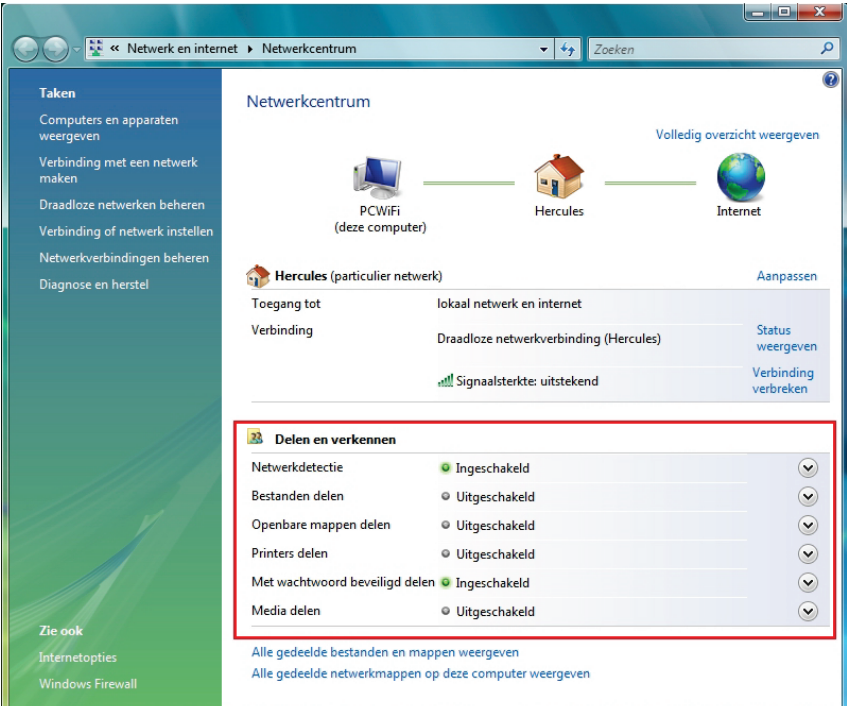

#### *Bestanden delen inschakelen*

- Klik in de zone **Delen en verkennen** op de koppeling **Uitgeschakeld** of op de knop  $\heartsuit$  naast **Bestanden delen**.

- Selecteer het keuzerondje bij **Bestanden delen inschakelen**.

Bestanden delen

· Uitgeschakeld

Als bestanden delen is ingeschakeld, zijn bestanden en printers die op deze computer worden gedeeld toegankelijk voor personen in het netwerk.

**O** Bestanden delen inschakelen

Bestanden delen uitschakelen

- Klik op **Toepassen**. Klik op **Doorgaan** in het bevestigingsvenster van Windows Vista.

#### *Openbare mappen delen inschakelen*

**Opmerking:** een openbare map is een map die u kunt delen met andere gebruikers van dezelfde computer of hetzelfde netwerk.

- Klik in de zone **Delen en verkennen** op de koppeling **Uitgeschakeld** of op de knop  $\heartsuit$  naast **Openbare mappen delen**.

- Selecteer het keuzerondje bij **Delen inschakelen, zodat iedereen met netwerktoegang bestanden kan openen** (alleen bestanden raadplegen) of selecteer **Delen inschakelen, zodat iedereen met** 

Toepassen

 $\left( \bigwedge \right)$ 

**netwerktoegang bestanden kan openen, wijzigen en maken** (er zijn geen beperkingen voor deze mappen, wat betreft bekijken, wijzigen en toevoegen, en andere acties).

Openbare mappen delen <sup>O</sup> Uitaeschakeld

Als de map Openbaar wordt gedeeld, hebben gebruikers in het netwerk toegang tot de bestanden in deze map. Wat is de map Openbaar?

. Delen inschakelen, zodat iedereen met netwerktoegang bestanden kan openen

belen inschakelen, zodat iedereen met netwerktoegang bestanden kan openen, wijzigen en maken b Delen uitschakelen (gebruikers die op deze computer zijn aangemeld hebben nog toegang tot deze map)

- Klik op **Toepassen**. Klik op **Doorgaan** in het bevestigingsvenster van Windows Vista.

#### *Delen van printers inschakelen*

**Opmerking:** om een printer te kunnen delen, moet deze printer al geïnstalleerd zijn.

- Klik in de zone Delen en verkennen op de koppeling Uitgeschakeld of op de knop  $\vee$  naast Printers **delen**.

- Selecteer het keuzerondje bij **Delen van printers inschakelen**.

**Printers delen** 

<sup>O</sup> Uitgeschakeld

Als Printers delen is ingeschakeld, kunnen gebruikers met netwerktoegang de printers die op deze computer zijn aangesloten gebruiken. O Delen van printers inschakelen

**Delen van printers uitschakelen** 

- Klik op **Toepassen**. Klik op **Doorgaan** in het bevestigingsvenster van Windows Vista.

#### *Mediabestanden delen inschakelen*

**Opmerking:** met deze optie kunt u muziek, video's en foto's delen.

- Klik in de zone Delen en verkennen op de koppeling Uitgeschakeld of op de knop  $\heartsuit$  naast Media delen. - Klik op **Wijzigen…**

Media delen

<sup>O</sup> Uitgeschakeld

Als Media delen is ingeschakeld, hebben gebruikers en apparaten in het netwerk toegang tot gedeelde muziek, afbeeldingen en video's op deze computer, en kan deze computer dit type gedeelde bestanden in het netwerk vinden.

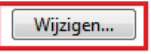

 $\left( \frac{1}{2} \right)$ 

 $\sim$ 

 $\left( \widehat{\phantom{a}}\right)$ 

Toepassen

Toepassen

- Schakel het vakje **Mijn media delen met** in het venster **Media delen** dat wordt weergegeven in.

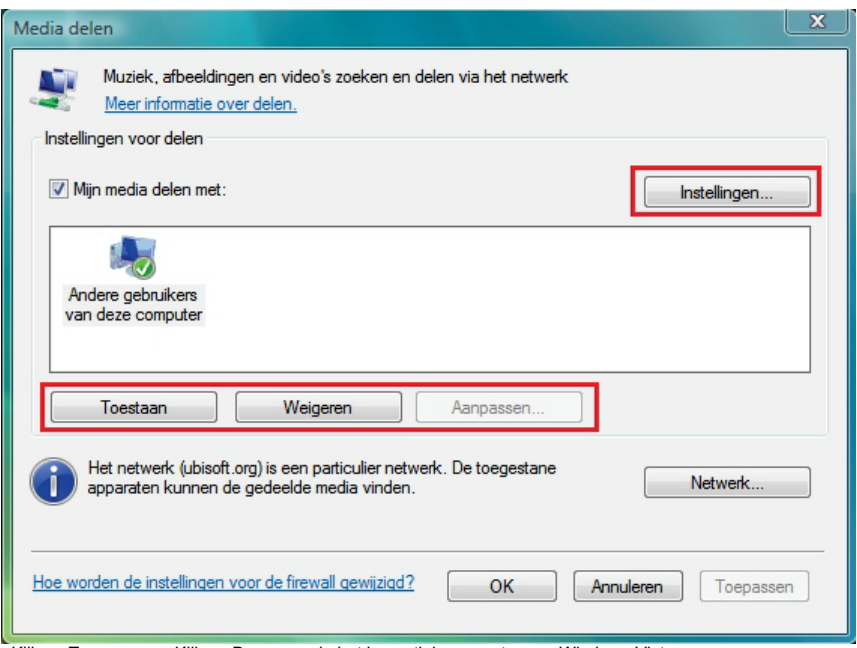

- Klik op **Toepassen**. Klik op **Doorgaan** in het bevestigingsvenster van Windows Vista.

- In het volgende venster kunt u de verschillende **instellingen** bepalen, bijvoorbeeld: groepen gebruikers toegang geven of weigeren, ouderlijke controle instellen, typen mediabestanden selecteren om te delen, enzovoort.

<span id="page-48-0"></span>- Als u klaar bent, klikt u op **Toepassen** en vervolgens op **OK**.

#### *4.4.4. Onder Windows Vista: een openbare of persoonlijke map delen*

**Let op:** er zijn twee soorten mappen in Windows Vista: **persoonlijke of lokale mappen** en **openbare mappen**. Een **persoonlijke map** is een map van een specifieke gebruiker die op de computer is gemaakt. Een **openbare map** is een map die kan worden gedeeld door alle andere gebruikers van dezelfde computer of hetzelfde netwerk. Een openbare map is altijd gedeeld en daardoor door iedereen te bekijken (minimaal machtigingsniveau). Als u **persoonlijke mappen** wilt delen (een map met uw eigen foto's, bijvoorbeeld), selecteert u de gebruikers die toegang mogen hebben tot de inhoud ervan en stelt u een machtigingsniveau in, zoals hieronder wordt beschreven.

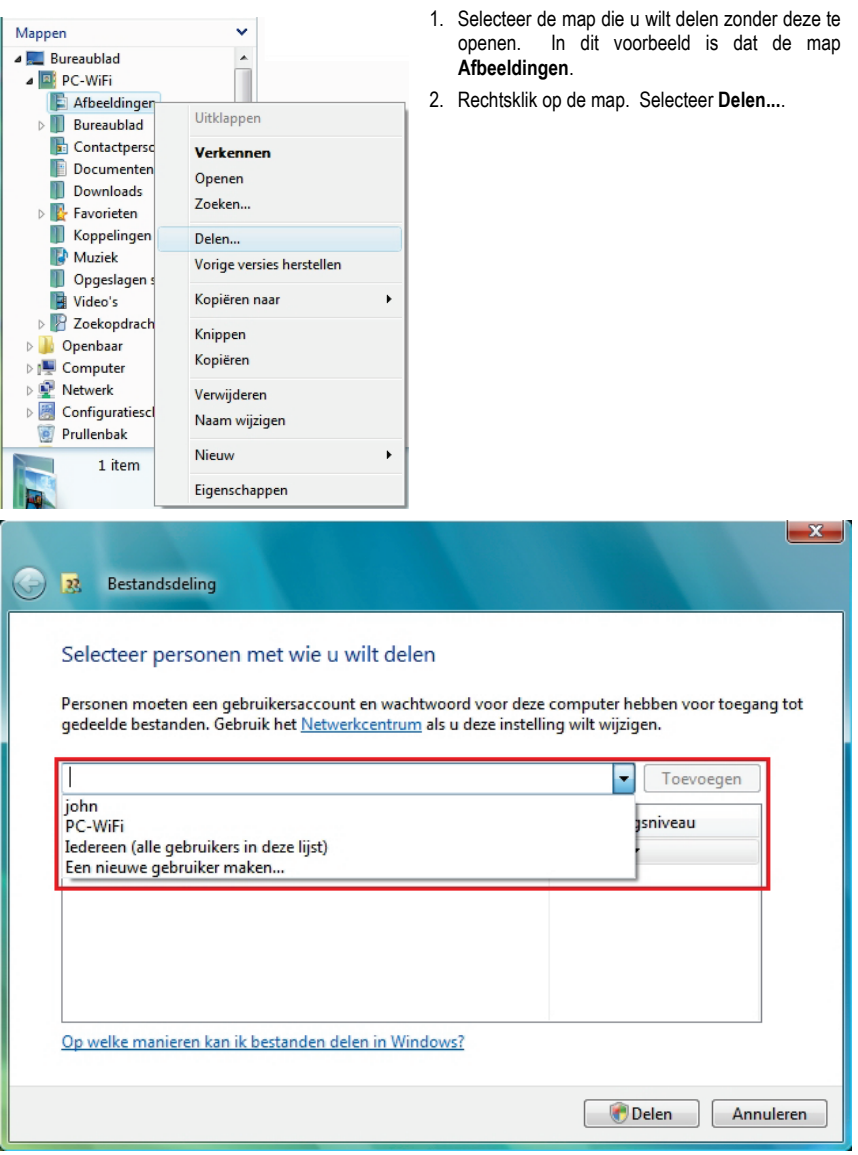

3. In het venster **Bestandsdeling** selecteert u de gebruikers (of gebruiker) die toegang krijgen tot deze map en klikt u op **Toevoegen**.

**Opmerking:** u kunt toegang verlenen aan alle gebruikers zonder beperkingen (de optie **Iedereen**) of specifieke gebruikers selecteren die u eerder op uw pc hebt gemaakt. U kunt ook nieuwe gebruikers maken door in de vervolgkeuzelijst te klikken op **Een nieuwe gebruiker maken…**.

- 4. Selecteer het **Machtigingsniveau** dat u wilt instellen door op de regel van die gebruiker te klikken: **Lezer**  (alleen machtiging om te kijken), **Bijdrager** (machtiging om te kijken, toe te voegen en te verwijderen) of **Mede-eigenaar** (machtiging om te kijken, te wijzigen, toe te voegen en te verwijderen).
- 5. Klik op **Delen**. Vergeet niet het aangegeven pad te noteren dat voor toegang zorgt tot de gedeelde map op het netwerk van een andere computer. Bijvoorbeeld: **\\PC\Users\My documents\Shared Pictures Folders**.
- 6. Klik op **Gereed**.

*De map is nu gedeeld. U kunt alle gedeelde mappen en bestanden op de computer of de gedeelde bestanden op het netwerk weergeven door te klikken op de koppelingen in het Netwerkcentrum.*

<span id="page-50-0"></span>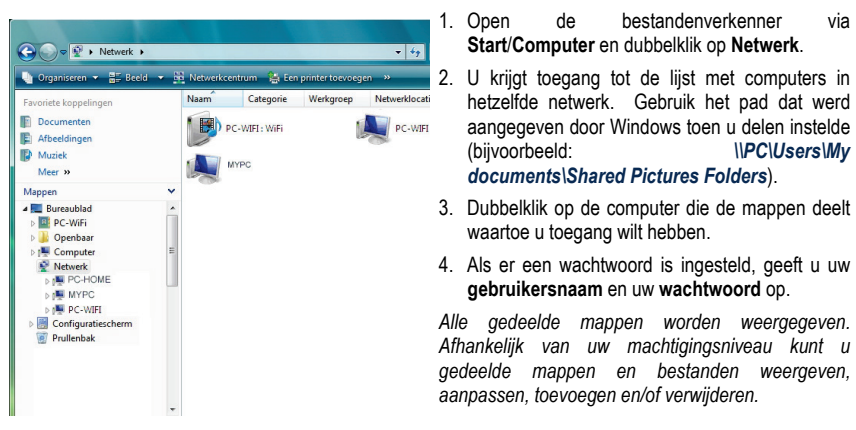

*4.4.5. Onder Windows Vista: toegang tot gedeelde mappen*

#### *4.4.6. Onder WindowsVista: een printer delen*

<span id="page-50-1"></span>U kunt een printer aan het netwerk toevoegen en daardoor delen met alle computers in uw huis die zijn voorzien van een Hercules ePlug-adapter.

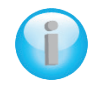

*Als u toegang wilt krijgen tot een printer in het netwerk, moet de printer eerst zijn ingesteld op delen in het Netwerkcentrum (zie hoofdstuk 4.3.3 Delen inschakelen). Vervolgens moet de printer op delen worden ingesteld op de computer waarop hij is aangesloten en geïnstalleerd.*

#### *Op de computer aangesloten op de printer:*

- 1. Klik op **Start/Configuratiescherm**.
- 2. Klik onder de kop **Hardware en geluiden** op de koppeling **Printer**.

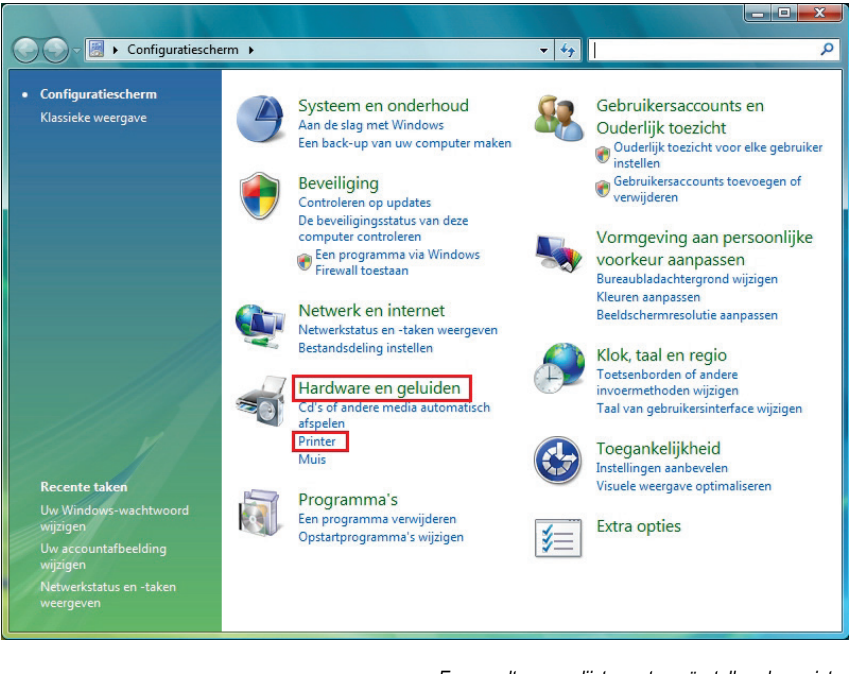

 $\ddot{\phantom{1}}$ 

#### **Openen**

- **CALL** Als administrator uitvoeren
	- Als standaardprinter instellen Voorkeursinstellingen voor afdrukken...

Afdrukken onderbreken

Delen...

Printer offline gebruiken

Vernieuwen

Snelkoppeling maken

Verwijderen

Naam wijzigen

Eigenschappen

- *Er wordt een lijst met geïnstalleerde printers weergegeven.*
- 3. Rechtsklik op de printer en selecteer de optie **Delen...**.

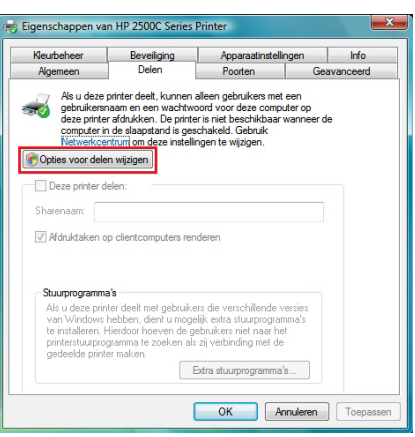

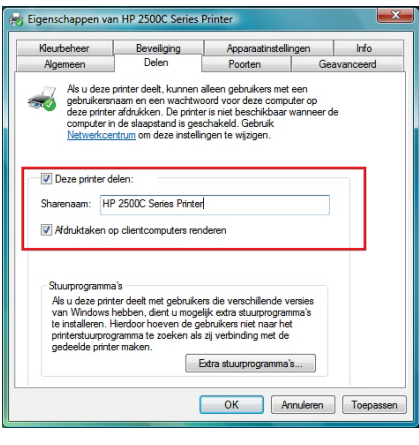

- 4. Klik in het venster met printereigenschappen op de knop **Opties voor delen wijzigen**.
- 5. Klik op **Doorgaan** in het bevestigingsvenster van Windows Vista.

- 6. Schakel het vakje **Deze printer delen** in.
- 7. Selecteer de naam van de printer die wordt weergegeven op het netwerk onder **Sharenaam**.
- 8. Klik op **Toepassen** en vervolgens op **OK**.

#### *4.4.7. Onder Windows Vista: toegang tot de gedeelde printer*

#### <span id="page-53-0"></span>*Op de computers die gebruik gaan maken van de gedeelde printer:*

- 1. Klik op **Start/Configuratiescherm**.
- 2. Klik onder de kop **Hardware en geluiden** op de koppeling **Printer**.

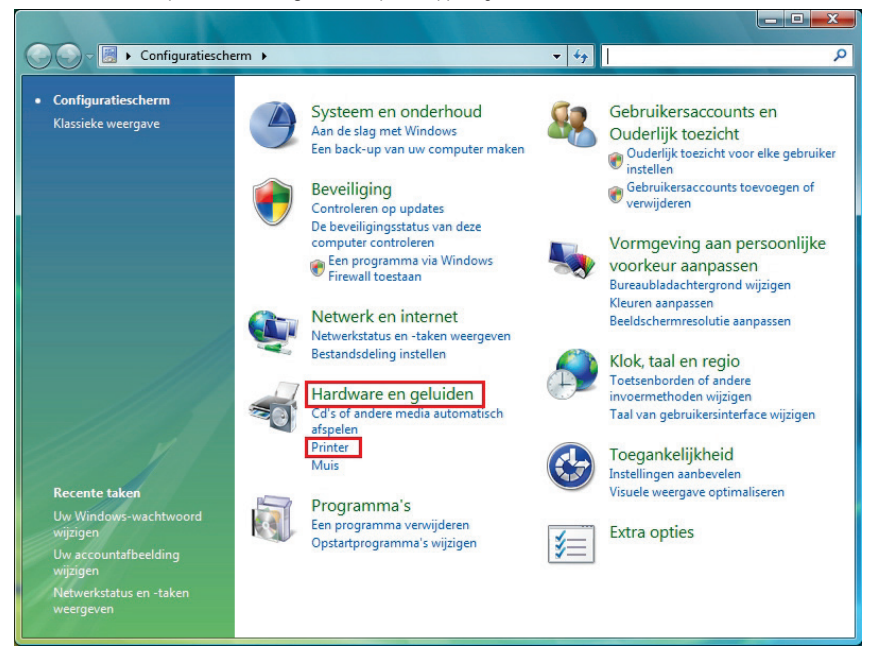

## Een printer toevoegen

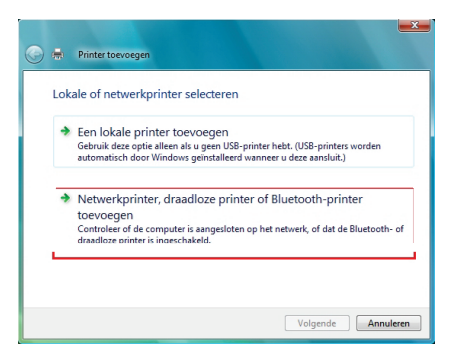

3. - Klik op de knop **Een printer toevoegen**.

*De assistent Printer toevoegen wordt weergegeven.*

4. Klik op **Netwerkprinter, draadloze printer of Bluetooth-printer toevoegen**.

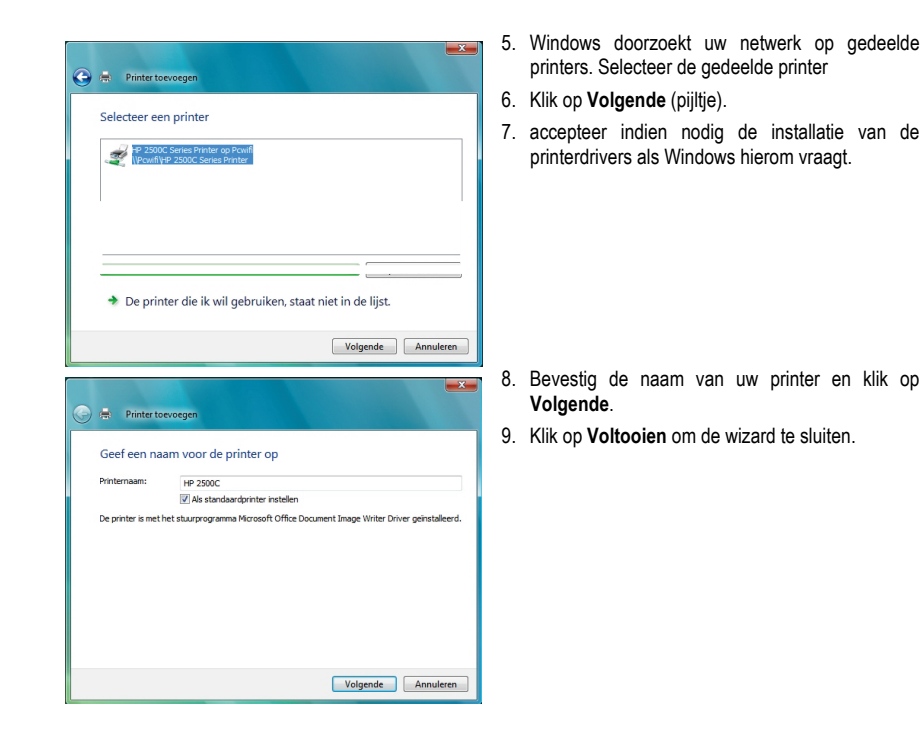

## **4.5. Onder Windows XP: een map, printer of ADSL-verbinding delen**

<span id="page-55-0"></span>Een eenvoudige manier om onder Windows XP mappen te delen, of een printer of een **ADSL** -verbinding is de **Wizard Netwerk instellen** te gebruiken. Deze Wizard helpt u bij het maken van een echt thuisnetwerk.

<span id="page-55-1"></span>**Opmerking:** de toegangspaden die hieronder worden vermeld, kunnen afwijken indien u in Windows XP de eigenschappen van het menu **Start** en het **Configuratiescherm** hebt gewijzigd.

*4.5.1. Onder Windows XP: de Wizard Netwerk instellen gebruiken in een Infrastructuur-netwerk*

#### *Herhaal de volgende procedure voor elke computer:*

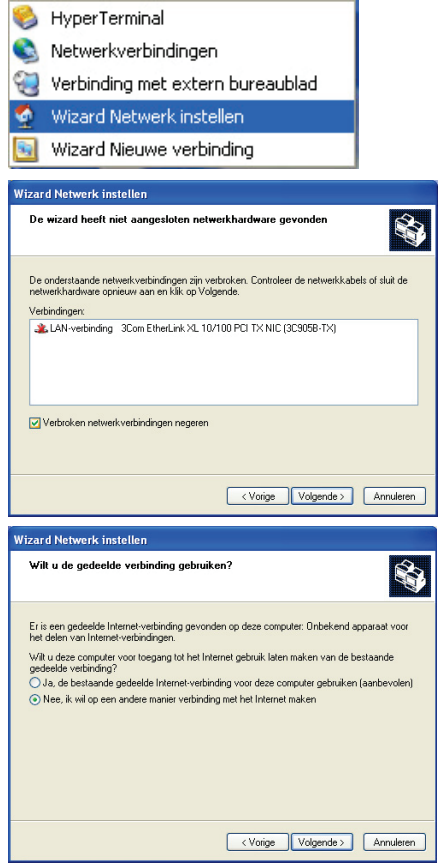

- 1. Klik op **Start/Programma's/Bureauaccessoires/Communicaties/Wizard Netwerk instellen**.
- *De Wizard Netwerk instellen wordt gestart.*
- 2. Klik tweemaal op **Volgende**.

*Het hiernaast afgebeelde venster kan worden weergeven als de Wizard niet aangesloten netwerkhardware heeft gevonden.*

3. Wanneer uw Ethernet-netwerkverbinding niet voorkomt in de lijst, schakelt u het vakje **Verbroken netwerkverbindingen negeren** in en klikt u op **Volgende**. Anders sluit u de wizard af door op **Annuleren** te klikken en brengt u de verbinding tot stand tussen het netwerkapparaat en de router (raadpleeg de handleiding van uw router).

*Het hiernaast afgebeelde venster wordt mogelijk weergegeven als de Wizard een gedeelde verbinding heeft gevonden op de computer.*

4. Selecteer **Nee, ik wil op een andere manier verbinding met het Internet maken** en klik vervolgens op **Volgende**.

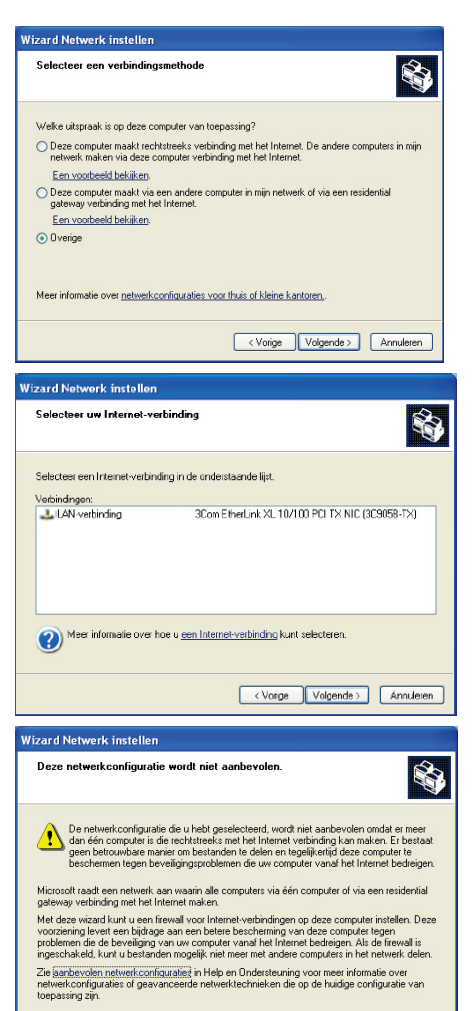

<Vorige Volgende> Annuleren

- 5. Selecteer de optie **Overige** in het venster **Selecteer een verbindingsmethode**.
- 6. Selecteer **Deze computer maakt rechtstreeks verbinding met het Internet of doet dat via een hub in het netwerk** in het volgende venster en klik vervolgens op **Volgende.**
- 7. Wanneer dit scherm verschijnt, kiest u de lokale netwerkverbinding (uw Ethernetnetwerkkaart) en klikt u op **Volgende.**

8. Als dit waarschuwingsvenster verschijnt, negeert u het door op **Volgende** te klikken.

*Als u de Hercules modem/router gebruikt, zijn uw computers al beschermd door de geïntegreerde firewall.*

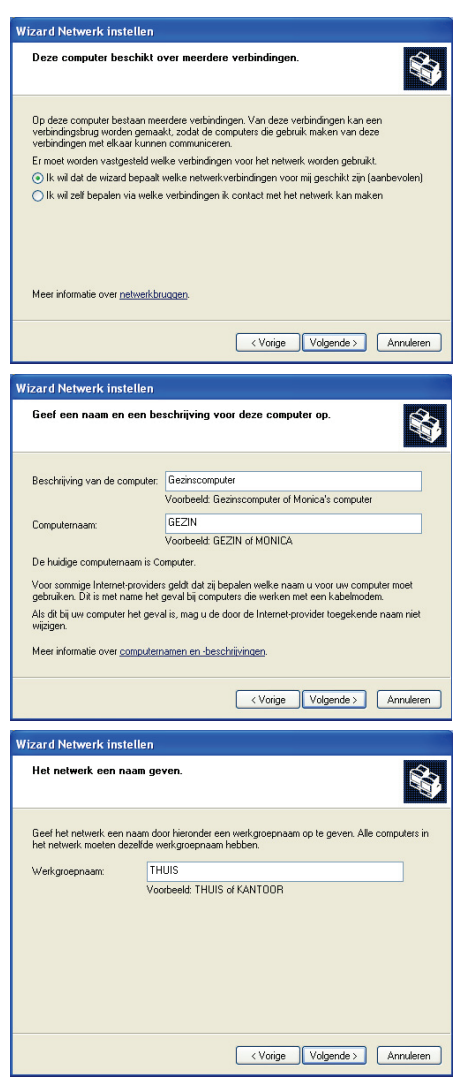

- 9. Wanneer uw computer minstens drie aansluitingen heeft (of er netwerkapparatuur van het type Ethernet, Firewire of WiFi is aangesloten), wordt het volgende scherm getoond. Laat in dat geval de Wizard de juiste verbindingen kiezen.
- 10. Klik op **Volgende** (pijltje).

11. Geef indien nodig de computernaam en een beschrijving op.

*Geef de computer een naam die uniek is en een goede beschrijving is. Hierdoor wordt hij gemakkelijk te herkennen op uw netwerk (bijvoorbeeld mijn\_computer, HomePlug-computer of monica).*

- 12. Klik op **Volgende** (pijltje).
- 13. Geef de naam van de **werkgroep** op (bijvoorbeeld THUIS, WERK of HERCULES) en een beschrijving indien nodig.

*De naam van de werkgroep moet identiek zijn (let op het gebruik van hoofdletters) voor alle computers die u in het netwerk wilt opnemen.*

- 14. Klik op **Volgende** (pijltje).
- 15. Controleer in het nieuwe venster de configuratie-instellingen die u hebt opgegeven en klik vervolgens op **Volgende**.

*De Wizard configureert de computer voor het thuisnetwerk. Dit kan enkele minuten duren.*

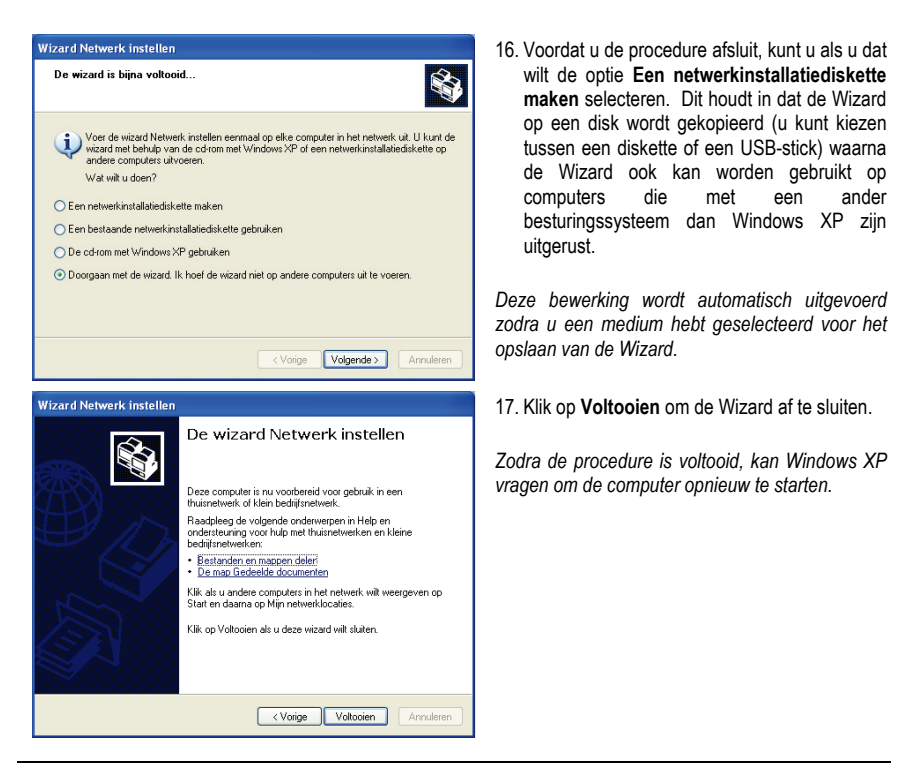

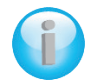

*De in deze sectie beschreven procedures zijn specifiek voor Windows XP. Raadpleeg de online Help van Windows voor alle andere vragen over het delen van mappen, printers of een internetverbinding, of over het gebruik van Windows.*

*4.5.2. Onder Windows XP: de Wizard Netwerk instellen gebruiken in een Ad hoc- netwerk*

#### <span id="page-58-0"></span>*Herhaal de volgende procedure voor elke computer:*

- HyperTerminal
- Netwerkverbindingen
- Verbinding met extern bureaublad
- Wizard Netwerk instellen
- Wizard Nieuwe verbinding
- 1. Klik op **Start/Programma's/Bureauaccessoires/Communicaties/Wizard Netwerk instellen**.
- *De Wizard Netwerk instellen wordt gestart.*
- 2. Klik tweemaal op **Volgende**.

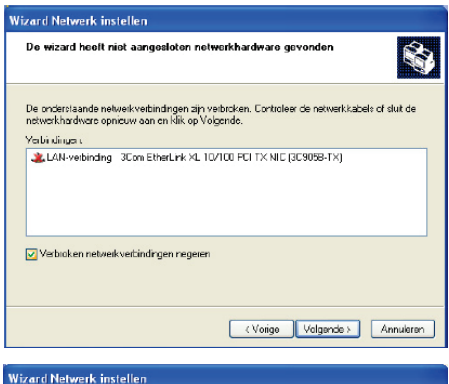

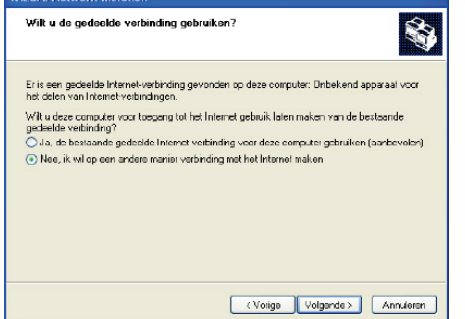

*Het hiernaast afgebeelde venster kan worden weergeven als de Wizard niet aangesloten netwerkhardware heeft gevonden.*

3. Wanneer uw Ethernet-netwerkverbinding niet voorkomt in de lijst, schakelt u het vakje **Verbroken netwerkverbindingen negeren** in en klikt u op **Volgende**. Anders sluit u de wizard af door op **Annuleren** te klikken en brengt u de verbinding tot stand tussen het netwerkapparaat en de router (raadpleeg de handleiding van uw router).

*Het hiernaast afgebeelde venster wordt mogelijk weergegeven als de Wizard een gedeelde verbinding heeft gevonden op de computer.*

4. Selecteer **Nee, ik wil op een andere manier verbinding met het Internet maken** en klik vervolgens op **Volgende**.

*Op de computer die is aangesloten op ADSL-modem:*

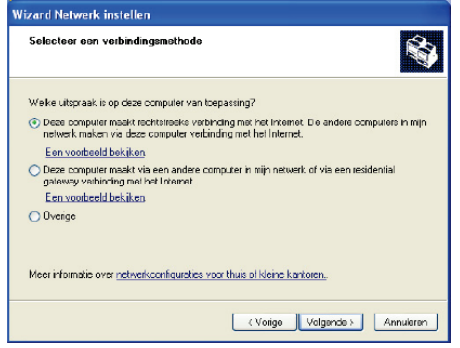

- 5. Selecteer in het venster **Selecteer een verbindingsmethode** de optie **Deze computer maakt rechtstreeks verbinding met het Internet**. **De andere computers in mijn netwerk maken via deze computer verbinding met het Internet**.
- 6. Klik op **Volgende** en selecteer vervolgens de Internet-verbinding die op uw modem van toepassing is. Klik nogmaals op **Volgende**.

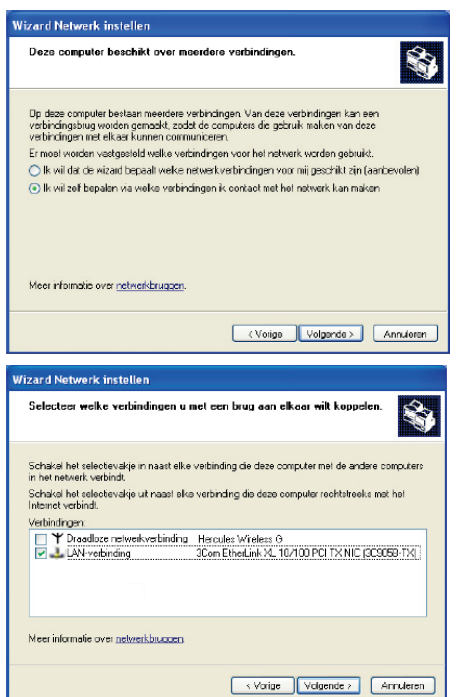

- 7. Wanneer uw computer minstens drie aansluitingen heeft (of er netwerkapparatuur van het type Ethernet, Firewire of WiFi is aangesloten), wordt het volgende scherm getoond. Selecteer in dat geval de optie **Ik wil zelf bepalen via welke verbindingen ik contact met het netwerk kan maken** en klik vervolgens op **Volgende**.
- 8. Van de voorgestelde verbindingen, schakelt u het vakje voor uw **lokale netwerkverbinding**  uit en schakelt u het andere vakje in. Vervolgens klikt u op **Volgende**.

*Op de computers die gebruik gaan maken van de gedeelde internetverbinding:*

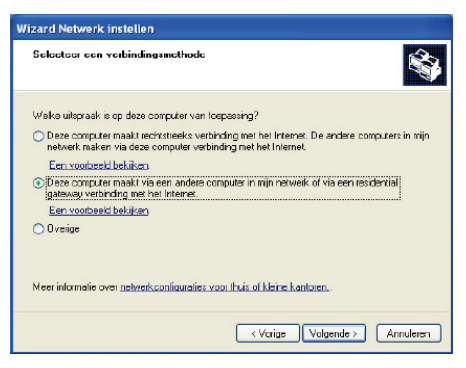

- 5. Selecteer in het venster **Selecteer een verbindingsmethode** de optie **Deze computer maakt via een andere computer in mijn netwerk of via een residential gateway verbinding met het Internet**.
- 6. Klik op **Volgende** (pijltje).

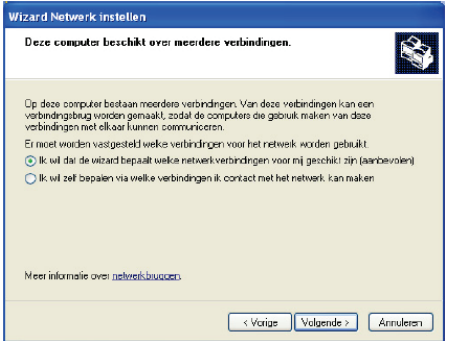

- 7. Wanneer uw computer minstens drie aansluitingen heeft (of er netwerkapparatuur van het type Ethernet, Firewire of WiFi is aangesloten), wordt het volgende scherm getoond. Selecteer in dat geval de optie **Ik wil zelf bepalen via welke verbindingen ik contact met het netwerk kan maken**.
- 8. Klik op **Volgende** (pijltje).

#### *Herhaal de volgende procedure voor elke computer:*

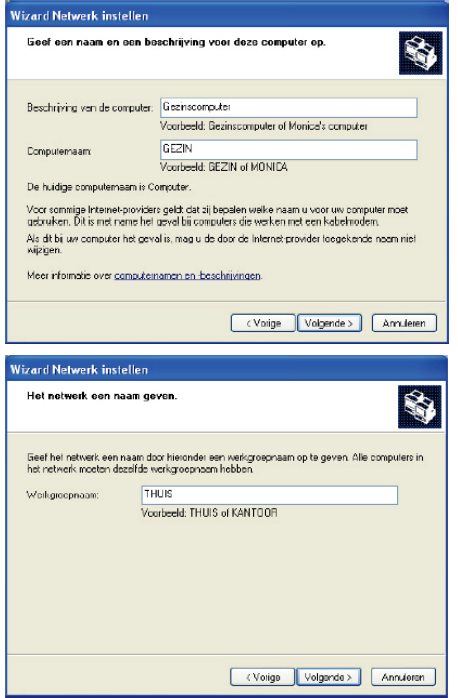

9. Geef indien nodig de computernaam en een beschrijving op.

*Geef de computer een naam die uniek is en een goede beschrijving is. Hierdoor wordt hij gemakkelijk te herkennen op het netwerk (bijvoorbeeld mijn\_computer, HomePlug-computer of monica).*

10. Klik op **Volgende** (pijltje).

11. Geef de naam van de **werkgroep** op (bijvoorbeeld THUIS, WERK of HERCULES) en een beschrijving indien nodig.

*De naam van de werkgroep moet identiek zijn (let op het gebruik van hoofdletters) voor alle computers die u in het netwerk wilt opnemen.*

12. Klik op **Volgende** (pijltje).

13. Controleer in het nieuwe venster de configuratie-instellingen die u hebt opgegeven en klik vervolgens op **Volgende**.

*De Wizard configureert de computer. Dit kan enkele minuten duren.*

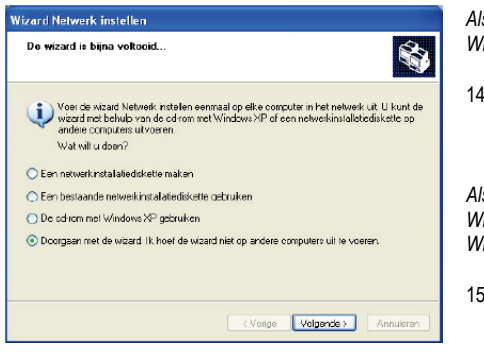

*Als uw netwerk louter bestaat uit computers die Windows XP draaien:*

14. Selecteer de optie **Doorgaan met de wizard. Ik hoef de wizard niet op andere computers uit te voeren**.

*Als uw netwerk bestaat uit computers met Windows XP en/of computers met Windows 98 SE, Me, 2000:*

15. Selecteer de optie **Een netwerkinstallatiediskette maken.** Dit houdt in dat de Wizard op een disk wordt gekopieerd (u kunt kiezen tussen een diskette of een USB-stick) waarna de Wizard ook kan worden gebruikt op computers die met een ander besturingssysteem dan Windows XP zijn uitgerust.

*Deze bewerking wordt automatisch uitgevoerd zodra u een medium hebt geselecteerd voor het opslaan van de Wizard.*

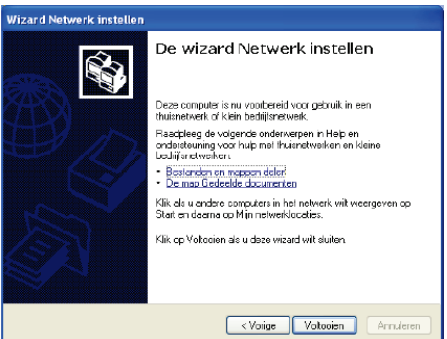

16. Klik op **Voltooien** om de Wizard af te sluiten.

*Zodra de procedure is voltooid, kan Windows XP vragen om de computer opnieuw te starten.*

U kunt nu op internet door uw favoriete webbrowser te starten. Als u ook nog mappen of een printer wilt delen, moeten er echter nog enkele aanvullende handelingen worden verricht. Deze handelingen worden echter duidelijk en stap voor stap in de volgende hoofdstukken uitgelegd.

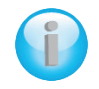

*Bij sommige internetproviders wordt een gedeelde verbinding niet onmiddellijk tot stand gebracht wanneer u uw webbrowser start. Als dit bij u ook het geval is, moet u eerst een internetverbinding tot stand brengen op de computer waarop het modem is aangesloten.*

#### *4.5.3. Onder Windows XP: een map delen*

<span id="page-63-0"></span>Nadat u al uw computers hebt geconfigureerd met behulp van de Wizard Netwerk instellen, kunt u gegevens delen die zich op verschillende vaste schijven bevinden, mits de gebruiker toegangpermissie heeft.

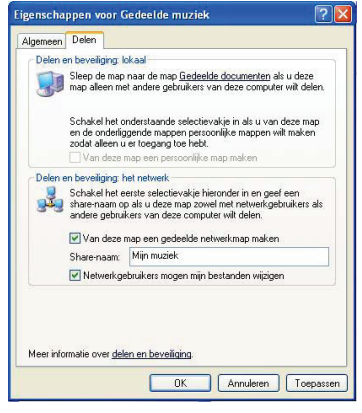

1. Selecteer de map die u wilt delen zonder deze te openen

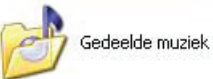

- 2. Rechtsklik op de map. Selecteer **Delen en beveiliging...**.
- 3. Schakel het vakje **Van deze map een gedeelde netwerkmap maken** in de sectie **Delen en beveiligen: het netwerk** op de tab **Delen** in.
- 4. Geef op de regel **Sharenaam** de naam van de map op zoals deze wordt getoond in het netwerk (maximaal 12 tekens om compatibel te blijven met andere besturingssystemen).

*U kunt ook het vakje Netwerkgebruikers mogen mijn bestanden wijzigen inschakelen. In dat geval mag de gebruiker bestanden lezen en wijzigingen opslaan. Als dit vakje niet is ingeschakeld, dan kunnen de gedeelde bestanden alleen worden gelezen en niet worden gewijzigd.*

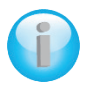

*Het venster Eigenschappen [Naam van gedeelde map] is opgedeeld in twee secties. Delen en beveiliging: lokaal staat alleen het delen toe van bestanden tussen verschillende gebruikers op dezelfde computer. De bestanden worden dan geplaatst in een map Gedeelde documenten. Delen en beveiliging: netwerk staat echter delen toe van bestanden tussen verschillende gebruikers op meerdere computers.*

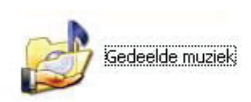

5. Klik op **Toepassen** om uw keuzes te bevestigen en klik vervolgens op **OK** om het venster te sluiten.

*Als het pictogram door een hand wordt "vastgehouden" wordt de betreffende map gedeeld.*

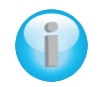

*Het is alleen mogelijk om mappen met daarin bestanden te delen. Het is niet mogelijk losse bestanden te delen. Wij adviseren dan ook om alle bestanden die u wilt delen in een aparte map te zetten die u vervolgens deelt.*

#### *4.5.4. Onder Windows XP: toegang tot gedeelde mappen*

<span id="page-63-1"></span>Om gemakkelijk toegang te krijgen tot gedeelde mappen die zich op verschillende computers bevinden, moeten de computers eigenlijk tot dezelfde werkgroep horen. In Windows XP is de naam van de werkgroep ingesteld door de Wizard Netwerk instellen.

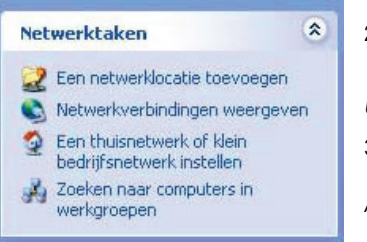

- 1. Klik op **Start/Deze computer**.
- 2. Klik op **Mijn netwerklocaties** en vervolgens op **Zoeken naar computers in werkgroepen**.

*U hebt direct toegang tot de computers in uw werkgroep.*

3. Dubbelklik op de computer die de mappen deelt waartoe u toegang wilt hebben.

*Alle gedeelde mappen worden weergegeven.*

#### *4.5.5. Onder Windows XP: een printer delen*

<span id="page-64-0"></span>Het is mogelijk een printer in een netwerk op te nemen en deze te delen met alle computers in huis die een Hercules ePlug-adapter hebben.

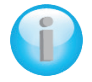

*Om toegang te kunnen hebben tot een printer in het netwerk moet de printer voor delen zijn ingesteld op de computer waarop de printer is aangesloten en is geïnstalleerd.*

#### *Op de computer aangesloten op de printer:*

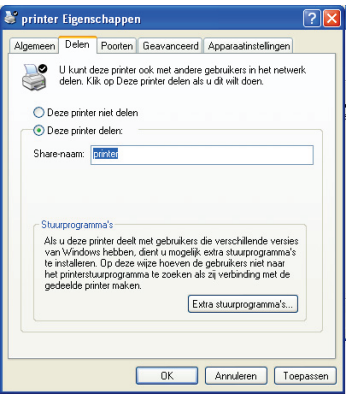

- 1. Klik op **Start/Configuratiescherm/Printers en faxapparaten**.
- 2. Rechtsklik op de printer en selecteer **Delen**.
- 3. Selecteer **Deze printer delen** op de tab **Delen** en geef een naam op voor uw printer.

*Geef de printer een naam die uniek is en een goede beschrijving is. Hierdoor wordt hij gemakkelijk te herkennen (bijvoorbeeld mijn\_printer of laserprinter). Als een van uw computers onder Windows 98 SE draait, adviseren we de naam niet langer dan 12 tekens te maken (zonder spaties) om compatibel te zijn met dit besturingssysteem.*

4. Klik op **Toepassen** en vervolgens op **OK**.

#### *Op de computers die gebruik gaan maken van de gedeelde printer:*

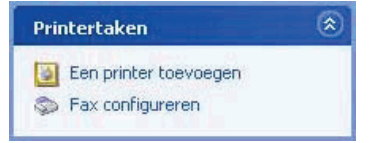

- 1. Klik op **Start/Configuratiescherm/Printers en faxapparaten**. Selecteer **Een printer toevoegen** in de sectie **Printertaken**.
- 2. De **Wizard Printer toevoegen** wordt gestart. Klik op **Volgende** (pijltje).

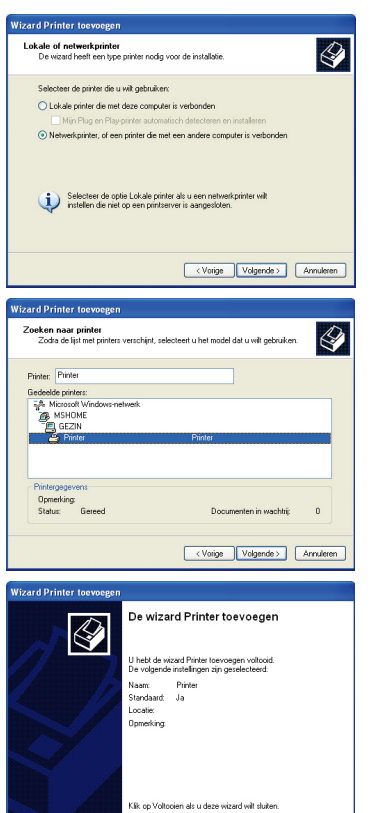

<Vorige Voltooien | Arriviere

- 3. Selecteer de optie **Netwerkprinter, of een printer die met een andere computer is verbonden** en klik op **Volgende**.
- 4. Klik in het nieuwe venster op **Volgende** om het zoeken naar printers te starten.
- 5. Dubbelklik in de lijst op de computer die is aangesloten op de printer.
- 6. Selecteer de gedeelde printer en klik vervolgens op **Volgende**.
- 7. Stel indien gewenst de gedeelde printer in als de standaardprinter en klik vervolgens op **Volgende**.
- 8. Klik op **Voltooien** om de Wizard af te sluiten.

*U kunt de gedeelde netwerkprinter nu gebruiken dankzij uw HomePlug-verbinding. Raadpleeg de handleiding van de printer voor meer informatie over het delen van een printer.*

*4.5.6. Onder Windows XP: een werkgroepnaam aanpassen (geavanceerde gebruikers)*

<span id="page-66-0"></span>Het kan zijn dat u de naam van uw werkgroep wilt wijzigen (alleen voor geavanceerde gebruikers). Dit doet u als volgt:

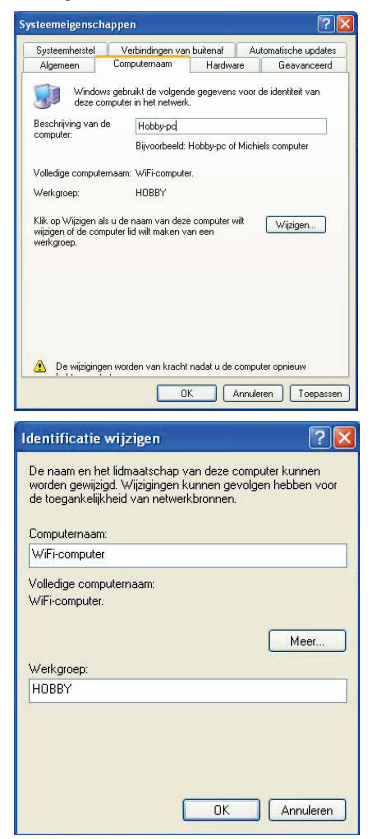

- 1. Klik op **Start/Configuratiescherm/Systeem**
- 2. Selecteer de tab **Computernaam** in het venster **Systeemeigenschappen**.
- 3. Klik op de knop **Wijzigen...**.

- 4. Geef in de zone **Computernaam** een unieke naam op die eenvoudig kan worden herkend in de lijst van computers voor de **werkgroep** (bijvoorbeeld mijn\_computer of HomePlug-computer).
- 5. Geef in de zone **Werkgroep** een naam op voor de groep (bijvoorbeeld THUIS, WERK of HERCULES).

*De naam van de werkgroep moet identiek zijn (let op het gebruik van hoofdletters) voor alle computers die u in het netwerk wilt opnemen.*

- 6. Een bericht van Windows geeft aan dat de taak met succes is uitgevoerd en dat u de computer opnieuw moet opstarten.
- 7. Herhaal deze procedure voor elke computer.

### <span id="page-66-1"></span>**4.6. Computers met een ander besturingssysteem of andere netwerkapparatuur toevoegen**

Uw stopcontactnetwerk is niet alleen geschikt voor Windows-computers. Er kunnen ook computers met een ander besturingssysteem, zoals Mac OS of Linux, op worden aangesloten.

Voor het delen van internet, bestanden, printers, enz. onder Mac OS of Linux, verwijzen wij u naar de documentatie van de fabrikant.

Naast pc's en notebooks kunt u een breed gamma aan apparatuur aan uw stopcontactnetwerk toevoegen: gameconsoles, printers, tv-decoders, routers, internetboxen, toegangspunten enz. op voorwaarde dat deze apparaten voorzien zijn van een Ethernet-poort.

Raadpleeg voor het instellen van deze apparatuur de documentatie van de fabrikant.

## <span id="page-67-0"></span>**5. TECHNISCHE ONDERSTEUNING**

Mocht u problemen ondervinden met dit product, ga dan naar http://ts.hercules.com en selecteer uw taal. Deze webpagina biedt toegang tot verschillende opties die u kunnen helpen bij het oplossen van uw probleem, bijvoorbeeld de Knowledge Base met antwoorden op veelgestelde vragen raadplegen, of de meest recente drivers en software downloaden. Als het probleem niet kan worden verholpen met behulp van de informatie op de site, kunt u contact opnemen met de technische ondersteuning voor Hercules-producten ("Technical Support").

Per e-mail:

Als u per e-mail contact wilt opnemen met onze technische ondersteuning, moet u zich eerst online registeren op de webpagina http://ts.hercules.com/. Aan de hand van de door u verstrekte informatie kunnen onze technici het probleem zo snel mogelijk oplossen. Klik op **Productregistratie** en volg de instructies. Als u uw product al eerder hebt geregistreerd, voert u uw gegevens in bij **Gebruikersnaam** en **Wachtwoord** en klikt u op **Aanmelden**.

Per telefoon (als u geen internettoegang hebt):

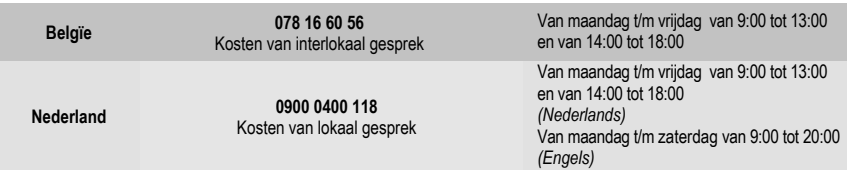

*Bedrijfsuren en telefoonnummers kunnen gewijzigd worden. Ga naar [http://ts.hercules.com](http://ts.hercules.com/) voor de actuele contactgegevens van Technical Support.*

## <span id="page-67-1"></span>**6. GARANTIE**

Guillemot Corporation S.A. ("Guillemot") garandeert de koper wereldwijd dat dit Hercules-product gedurende een periode van twee (2) jaar vanaf de oorspronkelijke aankoopdatum vrij zal zijn van materiaal- en fabricagefouten. Indien u in de garantieperiode een defect meent te constateren aan dit product, neem dan onmiddellijk contact op met de Technical Support, die u zal informeren over de te volgen procedure. Als het defect wordt bevestigd, dient het product te worden geretourneerd naar de plaats van aankoop (of een andere locatie die wordt opgegeven door Technical Support).

Binnen het gestelde van deze garantie wordt het defecte product van de koper gerepareerd of vervangen, zulks ter beoordeling van Technical Support. Indien toegestaan door van kracht zijnde wetgeving, beperkt de volledige aansprakelijkheid van Guillemot en haar dochterondernemingen (inclusief de aansprakelijkheid voor indirecte schade) zich tot het repareren of vervangen van het Hercules-product. De wettelijke rechten van de klant volgens de wetgeving van toepassing op de verkoop van consumentproducten worden op generlei wijze beperkt door deze garantie.

Deze garantie is niet van kracht: (1) indien het product aangepast, geopend of gewijzigd is, of beschadigd is ten gevolge van oneigenlijk of onvoorzichtig gebruik, verwaarlozing, een ongeluk, normale slijtage, of enige andere oorzaak die niet gerelateerd is aan een materiaal- of fabricagefout; (2) indien u zich niet houdt aan de instructies zoals verstrekt door Technical Support; of (3) op software die niet is geleverd door Guillemot en daardoor onder de specifieke garantie valt zoals verstrekt door degene die deze software levert.

## <span id="page-68-0"></span>**7. AANBEVELINGEN VOOR DE BESCHERMING VAN HET MILIEU**

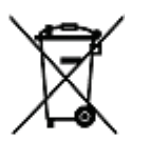

Gooi dit product na het einde van de levensduur niet weg met het normale afval, maar breng het naar het door uw gemeente aangewezen inzamelpunt voor elektrische en/of computerapparatuur.

Ter herinnering is hiertoe op het product, de gebruikshandleiding of de verpakking een symbool aangebracht.

De meeste materialen kunnen worden gerecycled. Door recycling en andere methoden voor verantwoorde verwerking van afgedankte elektrische en elektronische apparaten kunt u een belangrijke bijdrage leveren aan de bescherming van het milieu.

Neem contact op met uw gemeente voor informatie over een inzamelpunt bij u in de buurt.

## *Handelsmerken*

Hercules® is een geregistreerd handelsmerk van Guillemot Corporation S.A. Intel® en Pentium® zijn geregistreerde handelsmerken van Intel Corporation. Hercules ePlugTM 200 is een geregistreerd handelsmerk van Guillemot Corporation S.A. Microsoft® Windows® Me, 2000, XP, Vista en 7 zijn handelsmerken of geregistreerde handelsmerken van Microsoft Corporation in de Verenigde Staten en/of andere landen. Mac OS® is een geregistreerd handelsmerk van Apple Computer, Inc. in de Verenigde Staten en/of andere landen. Linux® is een geregistreerd handelsmerk van Linus Torvalds. GigleTM is een handelsmerk van Gigle Networks. Alle andere handelsmerken en merknamen worden hierbij erkend en zijn eigendom van de respectieve eigenaren. Afbeeldingen zijn niet bindend.

### **Verklaring van conformiteit met EU-richtlijnen**

Dit apparaat mag worden gebruikt in: AT, BE, FR, DE, IE, IT, LU, NL, PL, ES, SE, GB, FI, CH.

Hierbij verklaart GUILLEMOT CORPORATION dat dit apparaat *Hercules* **ePlug 200 Mini V2** voldoet aan de essentiële vereisten en andere relevante bepalingen van Richtlijn 1999/5/EC. De Verklaring van Conformiteit kan worden ingezien op de volgende website:

**[http://ts.hercules.com/download/PLC/DoC/ePlug200Mini/DoC-ned\\_ePlug-200Mini\\_V2.pdf](http://ts.hercules.com/download/PLC/DoC/ePlug200Mini/DoC-ned_ePlug-200Mini_V2.pdf)**

# $\epsilon$

Hercules is een divisie van Guillemot Corporation.

## *Copyright*

#### **© Guillemot Corporation S.A. 2011. Alle rechten voorbehouden.**

Niets uit deze uitgave mag geheel, noch gedeeltelijk worden gereproduceerd, samengevat, uitgezonden, opgeslagen, vertaald in een taal of computertaal in geen enkele vorm of manier: elektronisch, mechanisch, magnetisch, in fotokopieën, opnames, in handleidingen, zonder voorafgaande schriftelijke toestemming van Guillemot Corporation S.A..

## *Aansprakelijkheid*

Guillemot Corporation S.A. heeft het recht om veranderingen in specificaties aan te brengen op elk moment en zonder kennisgeving. De informatie die geleverd wordt door dit document, is naar het inzicht van hieronder genoemde partijen accuraat en betrouwbaar. Guillemot Corporation S.A. draagt echter geen verantwoordelijkheid voor het gebruik ervan of voor eventuele schendingen van patenten of andere rechten van derden die voortkomen uit het gebruik. Dit product kan een beknopte of speciale uitvoering zijn voor pc integratie of andere doeleinden. Sommige functies zoals uitgelegd in de handleiding kunnen daardoor niet beschikbaar zijn. Wanneer mogelijk zal een **README.TXT** toegevoegd worden op de installatie-cd welke de verschillen duidelijk maakt tussen het geleverde product en het product beschreven in de meegeleverde documentatie.

## *Licentie-overeenkomst met de softwaregebruiker*

IMPORTANT: lees de overeenkomst zorgvuldig door voordat u de Software opent en installeert. Zodra u dit Softwarepakket opent, gaat u stilzwijgend akkoord met de voorwaarden van deze overeenkomst. De Software die zich in dit pakket bevindt, wordt onder licentie aangeboden en niet verkocht, en is alleen verkrijgbaar onder de voorwaarden van de huidige EULA. Als u na het lezen van deze EULA niet akkoord gaat met de voorwaarden, moet u de Software en de volledige inhoud van de doos binnen 15 dagen retourneren aan de plaats van aankoop.

De Software van Guillemot Corporation S.A. (verder aangeduid met de "Software") valt onder het auteursrecht van Guillemot Corporation S.A.. Alle rechten voorbehouden. De term "Software" verwijst naar alle documentatie en hieraan gerelateerd materiaal, waaronder stuurprogramma's, applicaties en databestanden. De koper verkrijgt alleen een licentie om de Software te gebruiken. Personen die de licentie verkrijgen gaan tevens akkoord met de voorwaarden van de huidige overeenkomst, betreffende auteursrecht en alle andere eigendomsrechten van software, documentatie en hieraan gerelateerd materiaal van derden in het Softwarepakket.

*Guillemot Corporation S.A. behoudt zich het recht voor om deze licentie te beëindigen wanneer men zich niet houdt aan één of meerdere van de voorwaarden die in de huidige overeenkomst staan vermeld. In geval van beëindiging moeten alle exemplaren van de Software onmiddellijk worden geretourneerd aan Guillemot Corporation S.A.; de koper blijft hierbij aansprakelijk voor elke willekeurige en alle geleden schade.*

Licentie:

- 1. De licentie wordt alleen aan de koper zelf toegekend. Guillemot Corporation S.A. behoudt alle aanspraken en eigendomsrechten op de Software en behoudt zich eveneens alle rechten voor die hier niet uitdrukkelijk worden vermeld. De houder van de licentie heeft geen toestemming om de hier toegekende rechten te sublicentiëren of te leasen. Overdracht van de licentie is toegestaan, onder voorwaarde dat degene die de licentie overdraagt geen enkel deel en geen enkele kopie van de Software behoudt en dat de ontvanger akkoord gaat met de voorwaarden van deze EULA.
- 2. De houder van de licentie mag de Software te allen tijde slechts op één enkele computer gebruiken. Het machineleesbare gedeelte van de Software mag op een andere computer worden overgezet, onder voorwaarde dat het eerst van de eerste machine wordt verwijderd en dat er te allen tijde geen enkele mogelijkheid bestaat dat de Software op meer dan één machine kan worden gebruikt.
- 3. De houder van de licentie erkent de auteursrechtelijke bescherming die Guillemot Corporation S.A. geniet. De copyrightverklaring mag niet van de Software worden verwijderd, noch van een kopie hiervan, noch van enig andere document, geschreven of elektronisch, dat bij de Software wordt geleverd.
- 4. Aan de houder van de licentie wordt het recht toegekend om één backup-kopie van het machineleesbare gedeelte van de Software te maken, onder voorwaarde dat alle copyright- en eigendomsboodschappen ook worden gereproduceerd.
- 5. Behalve daar waar de huidige overeenkomst dit uitdrukkelijk toestaat, is het de houder van de licentie ten strengste verboden om zich bezig te houden met, noch mag hij derden toestaan zich bezig te houden met het volgende: het leveren of openbaren van de Software aan derden; de Software beschikbaar maken op een netwerk, multiple pc, multi-user of timesharing opstelling als de gebruikers geen individuele licentiehouders zijn; veranderingen aanbrengen aan, of kopieën maken van de Software; het ondernemen van pogingen om de Software, op welke manier of in welke vorm dan ook, te deassembleren, decompileren of reverse engineering toe te passen, of het deelnemen aan activiteiten die tot doel hebben om onderliggende informatie te verkrijgen, die gedurende normaal gebruik van de Software niet zichtbaar is voor de gebruiker; het maken van kopieën of vertalingen van de Handleiding.